# <span id="page-0-0"></span>**Handleiding**

## **Nationale Databank Flora en Fauna**

**Invoerportaal**

**Versie 7 November 2016**

Handleiding NDFF-Invoerportaal November 2016 - Versie 7

*Het Natuurloket verzorgt het beheer en de exploitatie van de Nationale Databank Flora en Fauna in opdracht van BIJ12.* 

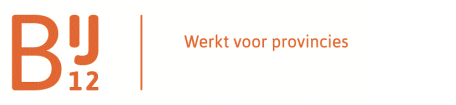

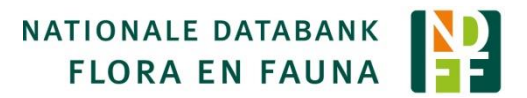

## **Inleiding**

**De Nationale Databank Flora en Fauna (NDFF) is de meest complete natuurdatabank van Nederland om natuurinformatie op te vragen en te beheren. De NDFF verzamelt zoveel mogelijk natuurgegevens op één plek.** 

Deze handleiding legt uit hoe de NDFF Invoerportalen werken. Via deze portalen worden de gegevens die naar de NDFF gaan onder meer ingevoerd. Binnen een Invoerportaal kunt u altijd uw eigen ingevoerde gegevens inzien en/of wijzigen. En wanneer u al over een grote hoeveelheid gegevens beschikt, kunt u deze zelf in de databank zetten via het portaal.

Iedere waarneming die via een NDFF-Invoerportaal wordt ingevoerd, wordt gevalideerd. Degene die de waarneming heeft ingevoerd, kan in het Invoerportaal zien wat de validatiestatus van de waarneming is. Daarnaast bevatten de portalen soorten- en codelijsten die voorkomen dat er typefouten worden gemaakt en ervoor zorgen dat de invoer voldoet aan de gegevensstandaard;

De Invoerportalen zijn beschikbaar voor abonnees van de NDFF als klant.invoerpoprtaal.nl en voor particulieren als Telmee.nl

Heeft u vragen? Aarzel dan niet om contact op te nemen met ons Serviceteam: 0800 2356333 of [serviceteamNDFF@natuurloket.nl.](mailto:serviceteamNDFF@natuurloket.nl) Of kijk op onze website: [www.ndff.nl.](http://www.ndff.nl/)

## Inhoud

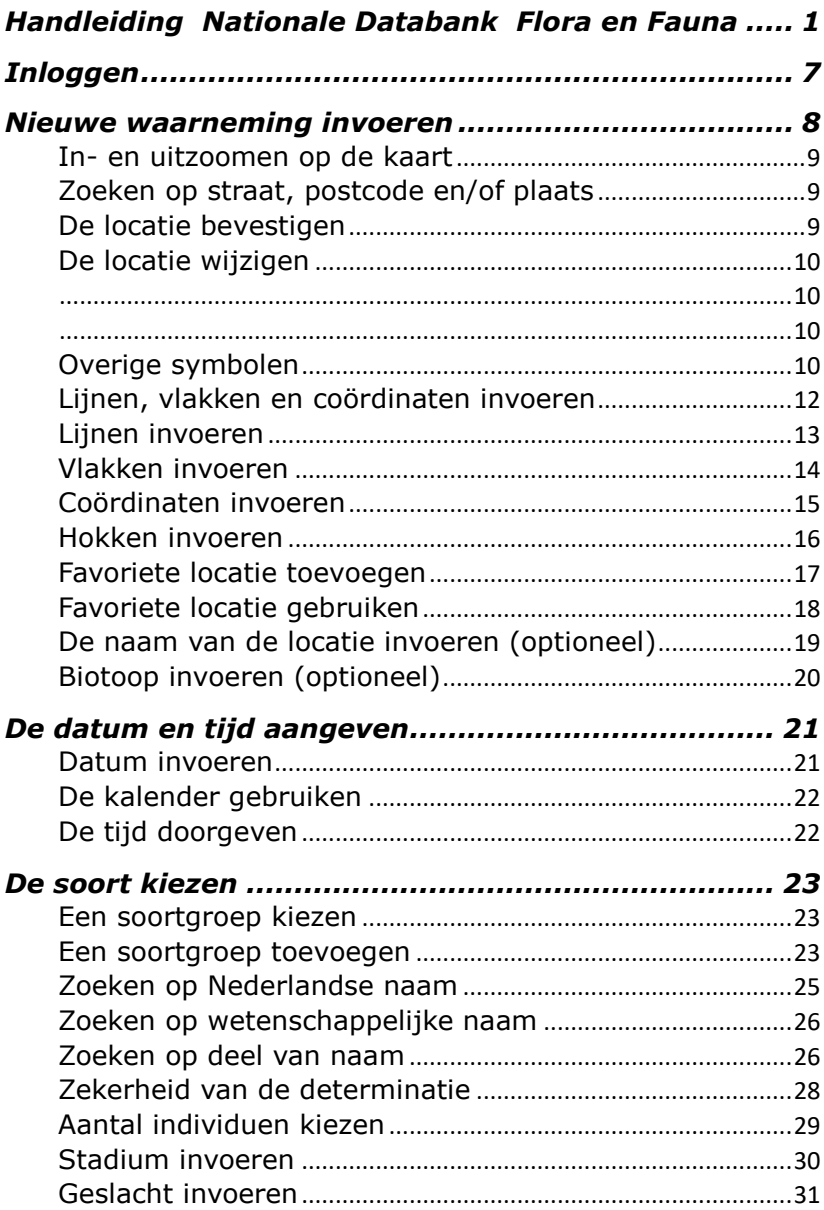

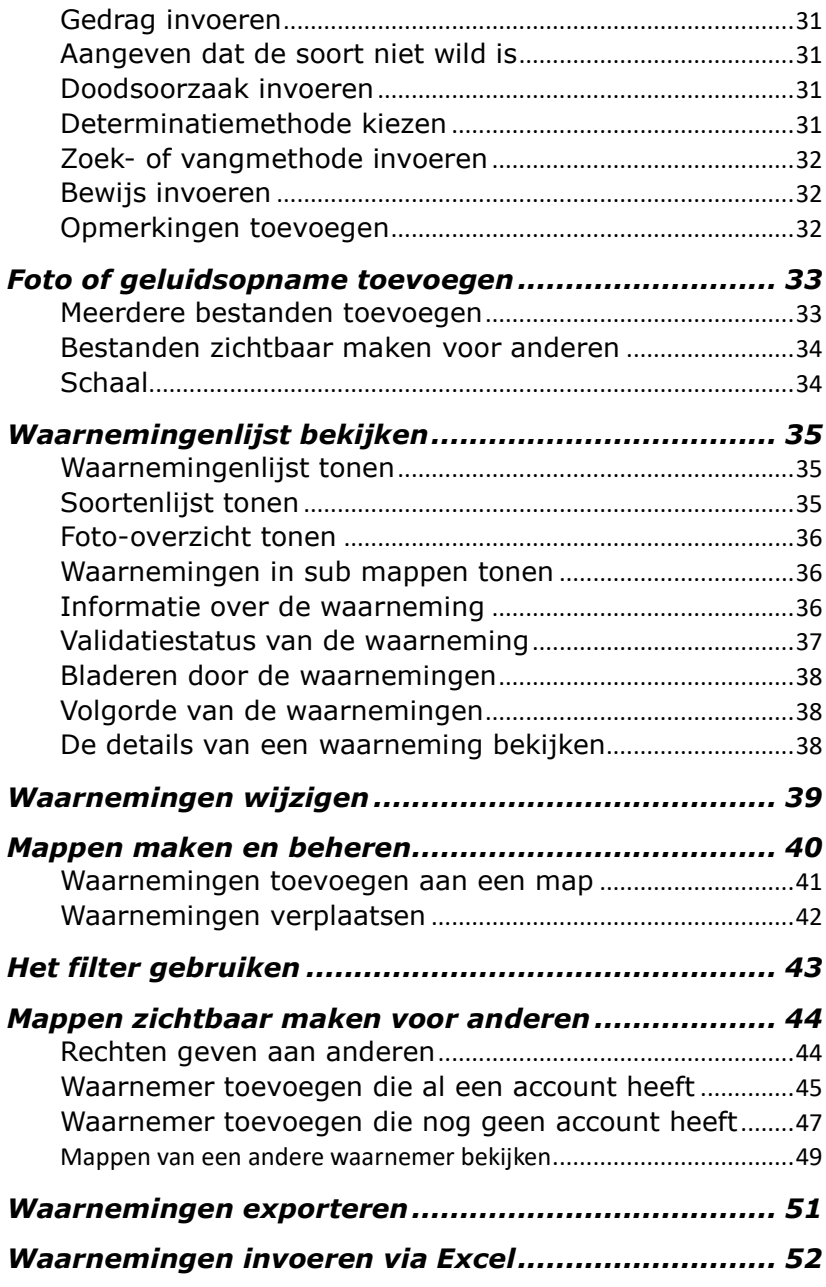

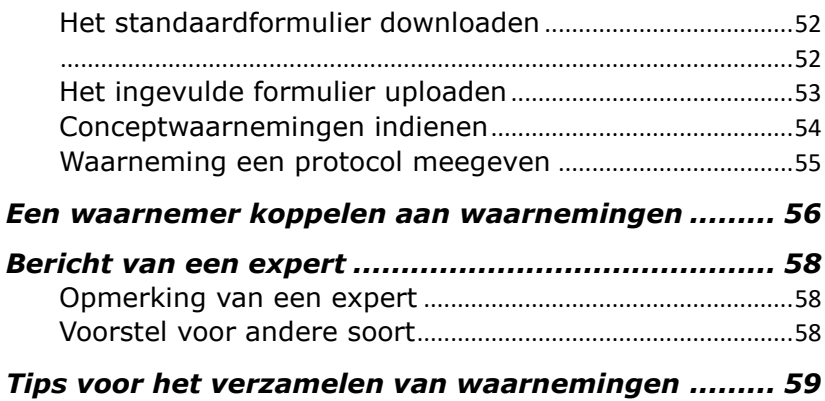

## <span id="page-6-0"></span>**Inloggen**

- Ga naar uw invoerportaal: [naam organisatie].invoerportaal.nl.
- $\bullet$  Vul gebruikersnaam en wachtwoord in<sup>1</sup>;
- Klik op **hiloggen**

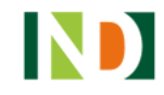

 $\overline{a}$ 

## Nationale Databank Flora en Fauna

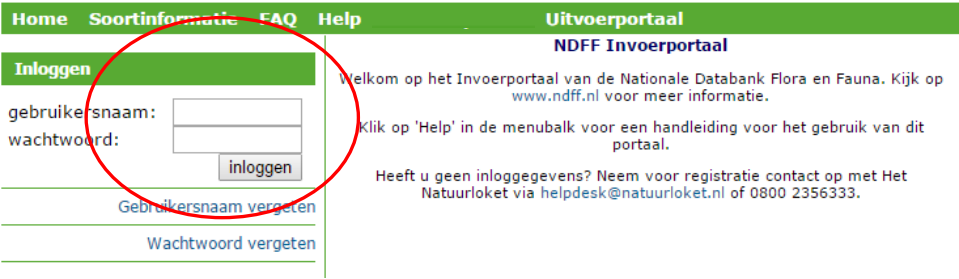

1 *Geen gebruikersnaam of wachtwoord?*  Neem dan contact op met ons Serviceteam via serviceteamNDFF@natuurloket.nl of 0800 2356333

## <span id="page-7-0"></span>**Nieuwe waarneming invoeren**

Klik op 'Nieuwe waarneming' in het menu links in beeld:

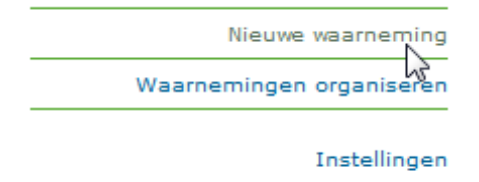

Via dit scherm kunnen waarnemingen worden ingevoerd.

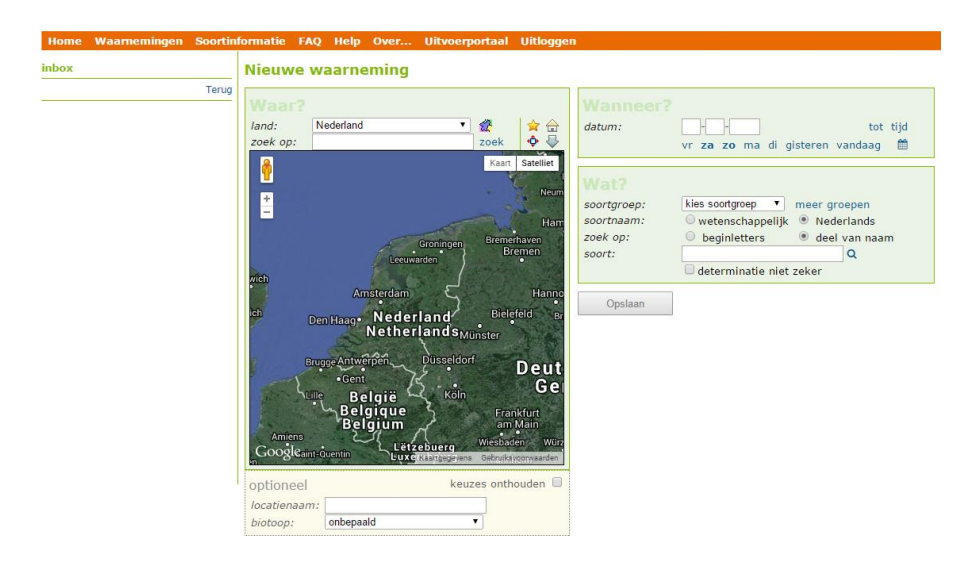

## De locatie kiezen

<span id="page-8-0"></span>Het aangeven van de locatie gaat altijd via de kaart.

## *In- en uitzoomen op de kaart*

- 1. Met de knop  $\Box$ ; Klik op de plus of de min om in- en uit te zoomen
- 2. Met behulp van de muis: klik op de kaart om in te zoomen op een bepaald gebied;
- 3. De scroll-knop van uw muis kan ook gebruikt worden voor in- en uitzoomen.

Wanneer de kaart voldoende is ingezoomd kunt u de locatie bevestigen door op de kaart te klikken (er verschijnt dan een rood ballonnetje).

## <span id="page-8-1"></span>*Zoeken op straat, postcode en/of plaats*

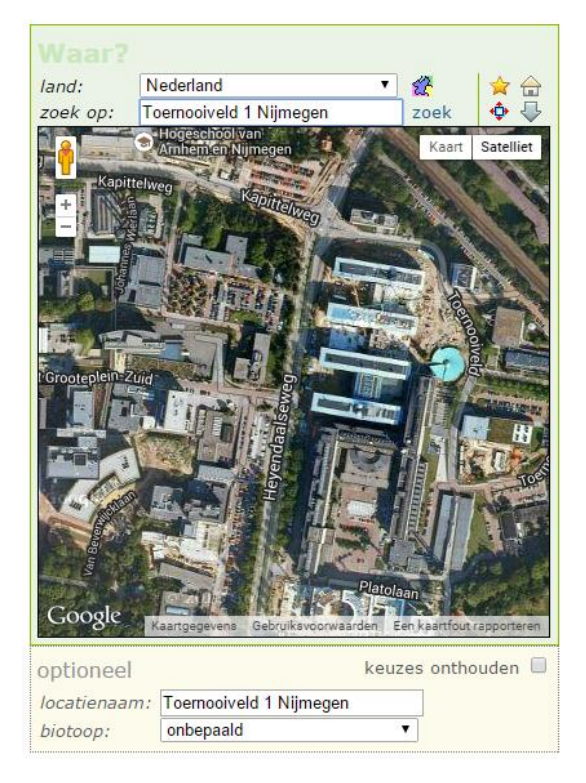

Typ in de zoekbalk boven het kaartje de straatnaam, postcode of de plaats van de locatie die u zoekt. Klik op <sup>zoek</sup>, of druk op [Enter]. De kaart zoomt automatisch in op de juiste locatie.

## <span id="page-8-2"></span>*De locatie bevestigen*

Klik op de kaart om de locatie te bevestigen. Er verschijnt dan een rood ballonnetje:

<span id="page-9-1"></span>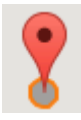

## <span id="page-9-0"></span>*De locatie wijzigen*

Is het rode ballonnetje verschenen, maar is het niet de juiste loca-

tie? Dan kunt u de locatie weer weghalen door te klikken op (net boven de kaart). Het menu extra functies wordt nu zichtbaar: Klik op het prullenbakje en het ballonnetje verdwijnt van de kaart.

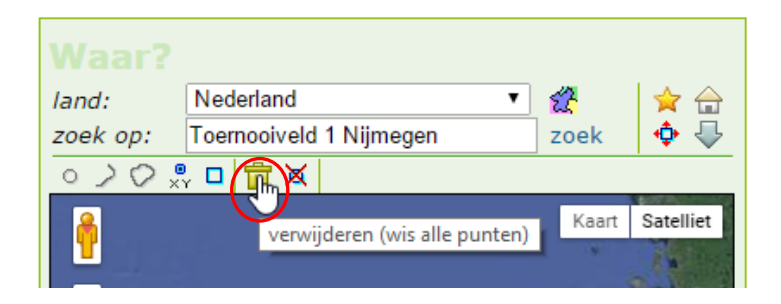

## <span id="page-9-2"></span>*Overige symbolen*

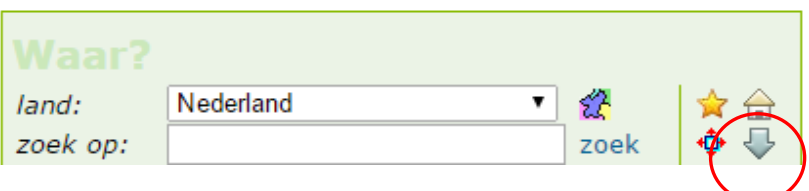

Boven de kaart staan verschillende symbolen.

## *Ander land kiezen*

 $\hat{\mathbb{C}}$  Toon geselecteerde land. De kaart zoomt uit naar het land dat geselecteerd staat. Gebruik het keuzemenu om een ander land te kiezen.

## *Direct naar eigen adres inzoomen*

Eigen omgeving. De kaart navigeert direct naar het adres dat u hebt ingevuld bij registratie. Heef u geen of een incorrect adres ingevuld? Verander dan uw persoonlijke instellingen in het menu *instellingen*.

### *Grote kaart weergeven*

Grote kaart. Klik voor een grotere weergave van de kaart. Klik nogmaals op deze knop om terug te keren naar de standaard weergave.

Extra functies.  $\bigcup$  Zie pagina 11 e.v.

Favoriete locaties

 $Z$ ie pagina 16

Extra functies. Om meer details aan de locatie toe te voegen kunt dit menu openen.

<span id="page-11-0"></span>*Lijnen, vlakken en coördinaten invoeren*

Bij voorkeur geeft u uw waarnemingen door als puntwaarnemingen, omdat deze het meest nauwkeurig zijn. Het invoerportaal staat

daarom standaard ingesteld op 'puntwaarneming'. Maar er zijn ook andere mogelijkheden.

Klik op de grijze pijl rechtsboven de kaart.

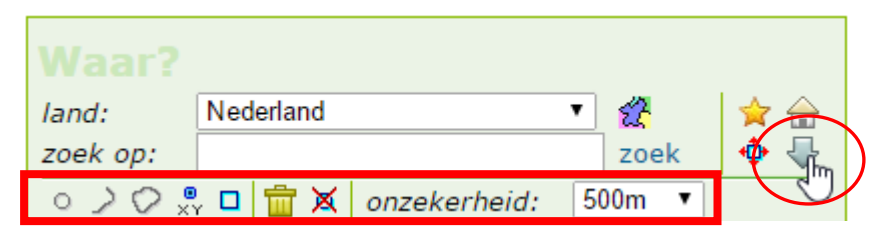

 $\circ$ Teken punt: bij klikken op de kaart wordt een puntlocatie aangegeven.

Teken lijn: bij klikken op de kaart wordt het eerste punt van een lijn aangegeven.

Teken vlak: bij klikken op de kaart wordt het eerste punt van een vlak aangegeven.

 $\frac{1}{1}$  Handmatige invoer punt

 $\Box$ Handmatige invoer hok

Verwijderen: wis alle getekende punten.

Verwijderen: wis laatst getekende punt.

Onzekerheid: hiermee geeft u de onzekerheidsmarge van een punt, lijn of vlak weer.

## <span id="page-12-0"></span>*Lijnen invoeren*

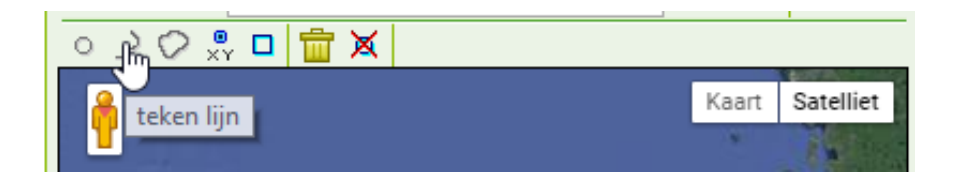

- Klik op *teken lijn*.
- Zoek de juiste locatie op de kaart (zie *locatie aangeven*).
- Klik op de kaart om het begin van de lijn aan te geven.
- Klik op een andere plaats op de kaart om het volgende punt aan te geven. Ga hiermee door totdat de lijn klaar is.

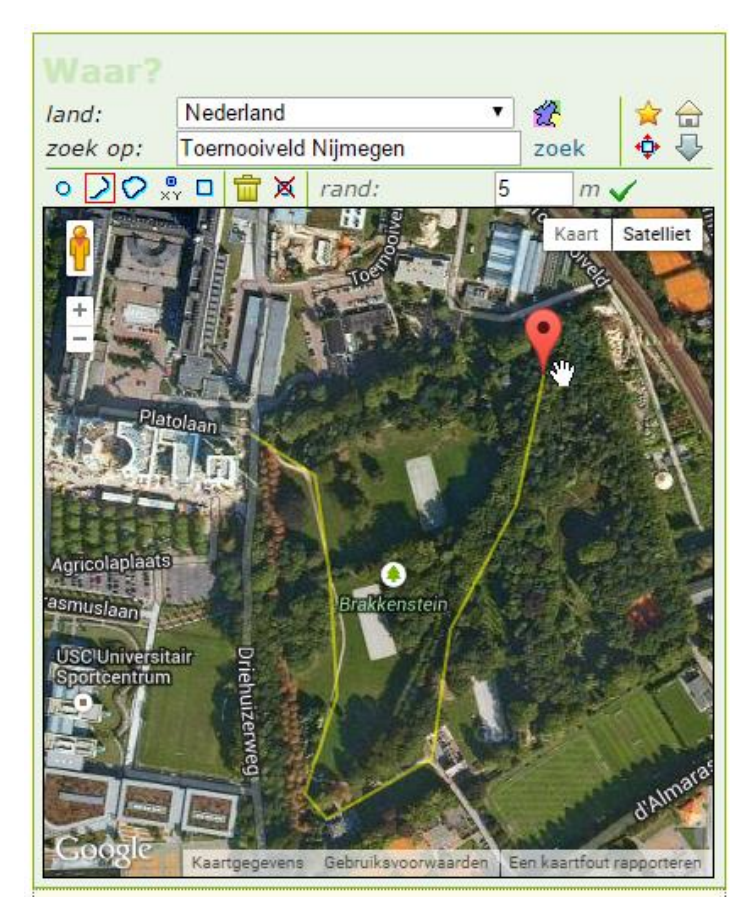

Met  $\overline{X}$  kunt u het laatste punt wissen. Met  $\overline{W}$  wist u de hele lijn.

- Klik op  $\vee$  om de lijn te bevestigen.
- Geef bij *rand* aan hoeveel meters het waarnemingsgebied zich uitstrekt aan weerszijden van de lijn. Is de lijn klaar, maar niet juist? Klik op  $\overline{\mathbb{H}}$  net boven de kaart om de lijn weer te verwijderen.

## <span id="page-13-0"></span>*Vlakken invoeren*

Klik op *teken vlak*.

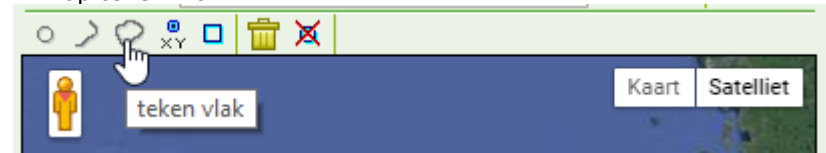

- Zoek de juiste locatie op de kaart (zie *locatie aangeven*).
- Klik op de kaart om het begin van het vlak aan te geven.
- Klik op een andere plaats op de kaart om het volgende punt aan te geven.
- Ga hiermee door totdat het vlak klaar is. Het laatst aangeklikte punt verwijderen? Klik op  $\mathbb{X}$  net boven de kaart.
- Klik op  $\checkmark$  om het vlak te bevestigen. Als het vlak bevestigd is wordt het blauw.
- Geef bij *rand* eventueel het aantal meters van de onzekerheidsmarge om het vlak.

Is het vlak getekend, maar niet goed? Klik op  $\boxed{11}$  net boven de kaart om het vlak weer te verwijderen.

## <span id="page-14-0"></span>*Coördinaten invoeren*

Klik op *handmatige invoer punt*.

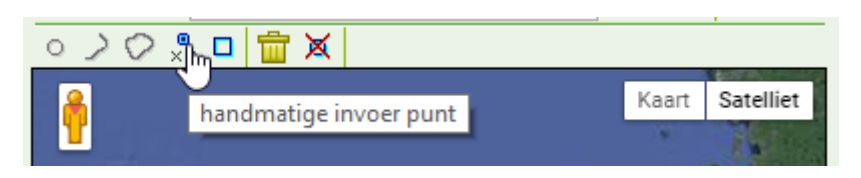

 Kies in het dropdownmenu tussen RD (Amersfoort) coördinaten of LonLat (breedte en lengte in graden).

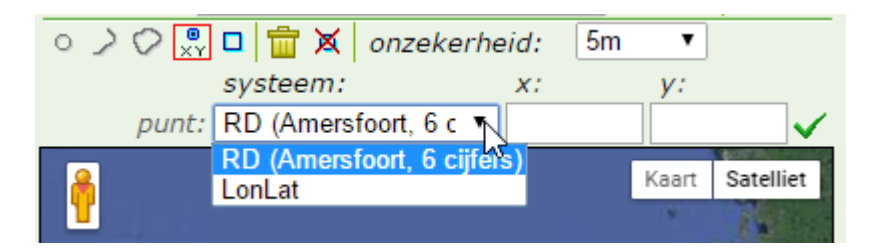

- Voer het veld x (of lon) en y (of lat) in.
- Klik op  $\bigvee$  of druk op Enter om te bevestigen.
- Het rode ballonnetje verschijnt op de kaart.

Is het punt getekend, maar niet goed? Klik op **b**oven de kaart om het punt weer te verwijderen.

## <span id="page-15-0"></span>*Hokken invoeren*

Klik op *handmatige invoer hok*.

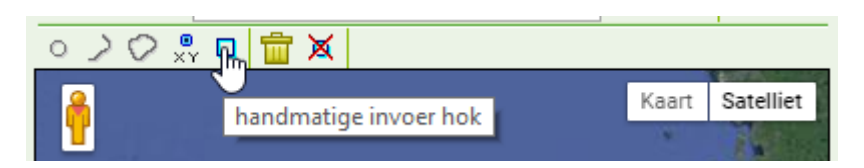

Kies uit het dropdownmenu welk type hok u wilt invoeren.

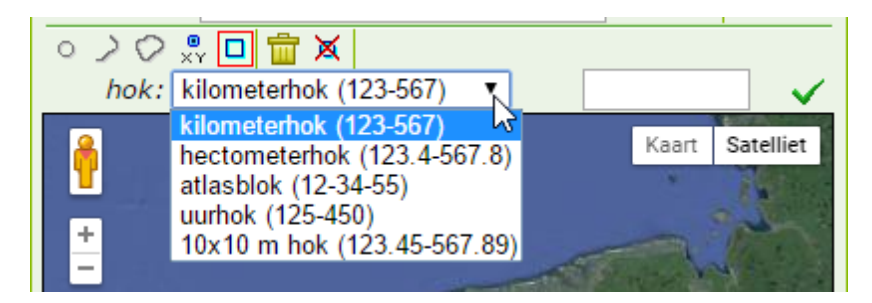

- Voer het hok in in het zoekveld (scheiden met een -).
- Klik op  $\checkmark$  of druk op Enter om te bevestigen.

Is het hok getekend, maar niet goed? Klik op  $\boxed{11}$  boven de kaart om het hok weer te verwijderen.

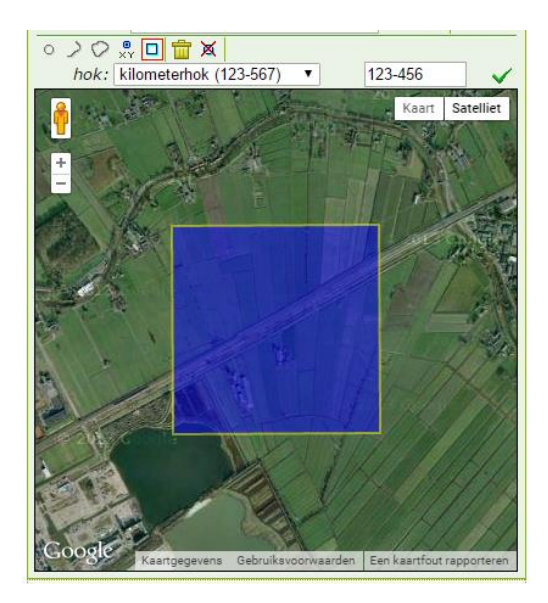

<span id="page-16-0"></span>*Favoriete locatie toevoegen*

Favoriete locaties. Om niet steeds naar dezelfde locatie te hoeven navigeren, kunt u uw favoriete locaties opslaan.

- Kies de locatie door deze aan te geven op de kaart
- Klik op  $\mathbb{K}$ . Er verschijnt een nieuw menu.
- $\cdot$  Klik op  $\overline{\mathbb{R}^3}$
- Geef de favoriete locatie een naam
- Bevestig de naam met

De locatie is nu opgeslagen in de lijst favorieten.

## **Nieuwe waarneming**

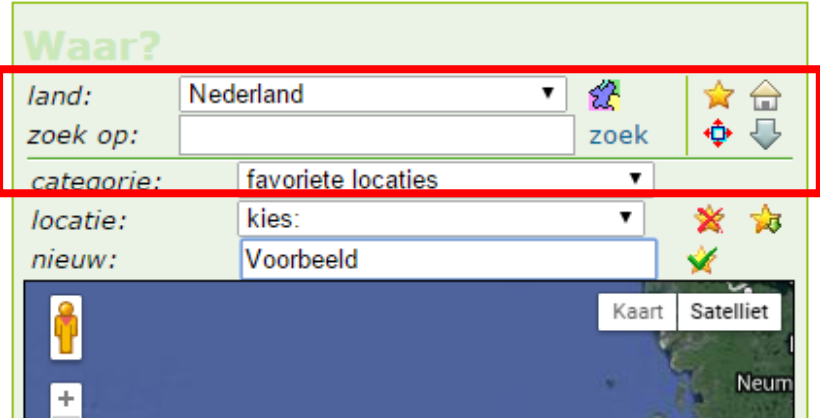

## <span id="page-17-0"></span>*Favoriete locatie gebruiken*

Als u de favoriete locatie wilt gebruiken:

- Klik op  $\blacktriangleright$  . Er verschijnt een nieuw menu.
- Kies uit de lijst bij 'locatie' de gewenste locatie. Deze verschijnt op de kaart

## **Nieuwe waarneming**

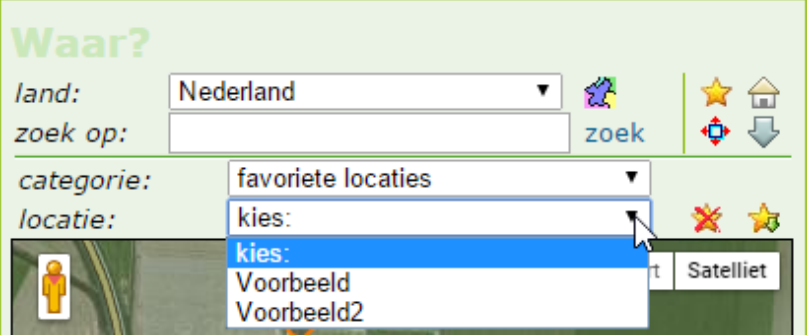

## <span id="page-18-0"></span>*De naam van de locatie invoeren (optioneel)*

U kunt een locatie een eigen naam geven, om gemakkelijk te kunnen zoeken. Denk dan bijvoorbeeld aan 'werkgebied uiterwaarden' of 'de Veluwe'. De namen kunt u invoeren via het veld *Locatienaam*, onder de kaart. Dit veld is niet verplicht, indien u niets invult blijft het veld leeg.

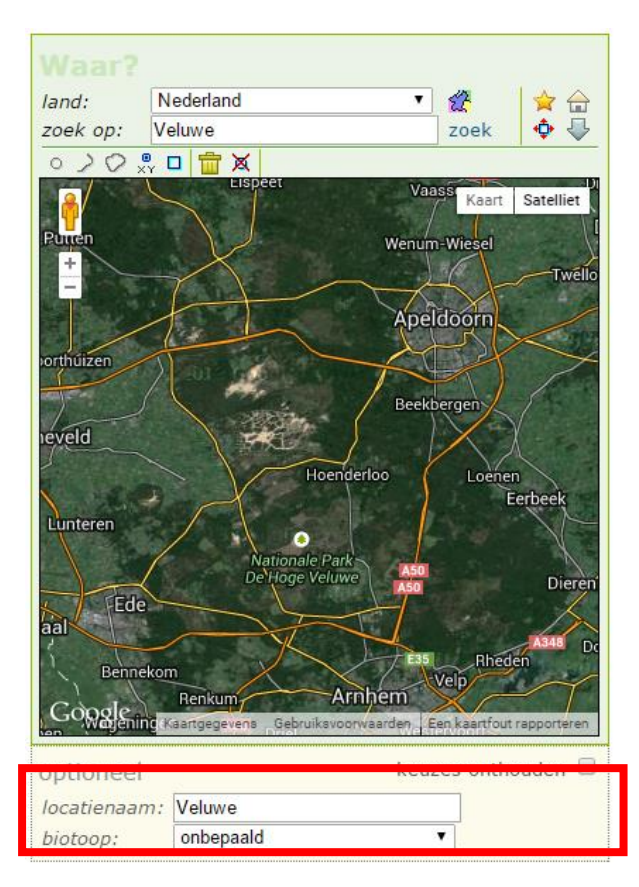

## <span id="page-19-0"></span>*Biotoop invoeren (optioneel)*

Dit veld is niet verplicht en staat standaard op onbepaald. Met behulp van een ipi-code kunt u de biotoop aangeven. Klik op het dropdownmenu om het menu te tonen:

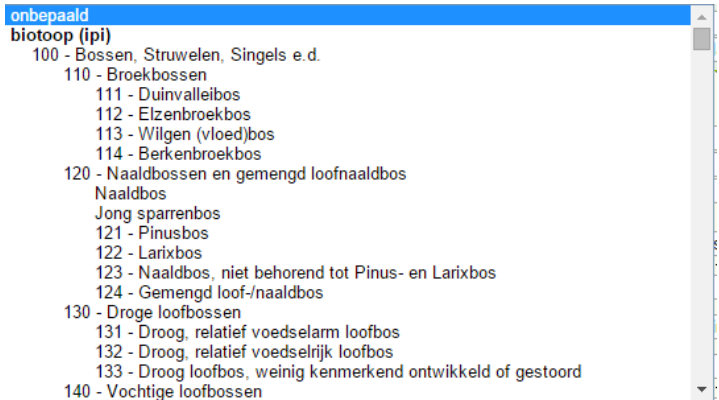

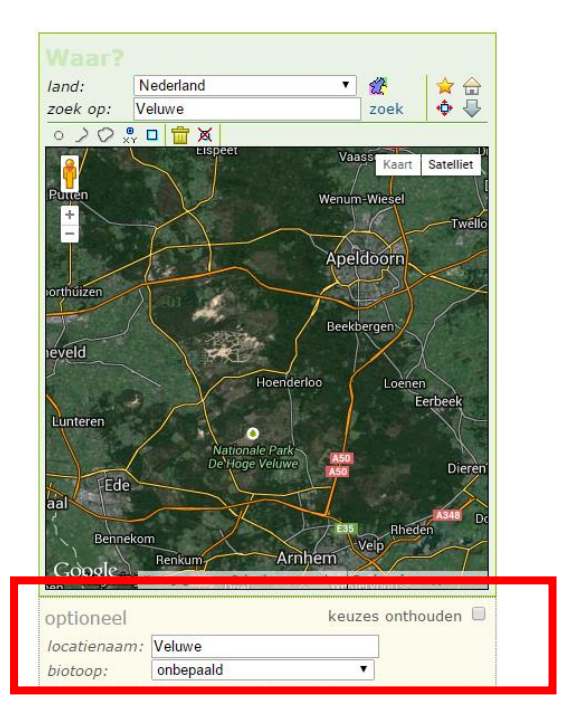

## <span id="page-20-0"></span>**De datum en tijd aangeven**

#### **Nieuwe waarneming**

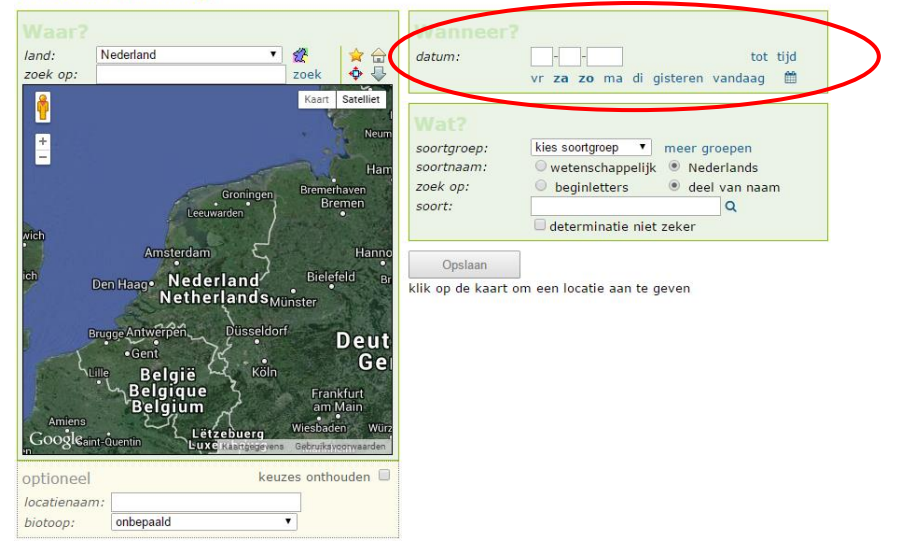

De tweede stap van het doorgeven van een waarneming, is het aangeven van datum en tijd. Dit doet u rechtsboven in het invoerscherm.

#### <span id="page-20-1"></span>*Datum invoeren*

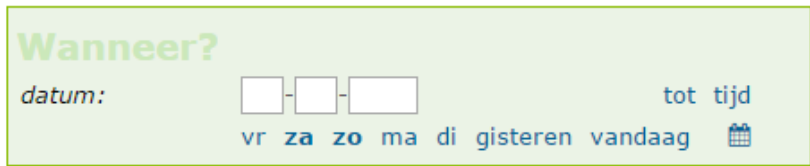

U kunt de datum invoeren in de witte velden, maar eventueel ook klikken op *vandaag*, *gisteren* of de 5 dagen daarvoor.

Hebt u de waarneming binnen een bepaalde periode gedaan, klik dan op tot

In het scherm dat verschijnt, kunt u de begin- en einddatum van de waarneming invullen.

## <span id="page-21-0"></span>*De kalender gebruiken*

U kunt de datum opzoeken via de kalender. Klik op **ED**. Op de kalender kunt u de gewenste datum aanklikken. Met de grijze pijlen kunt u voor- en achteruit bladeren in de kalender. Data in de toekomst zijn niet mogelijk.

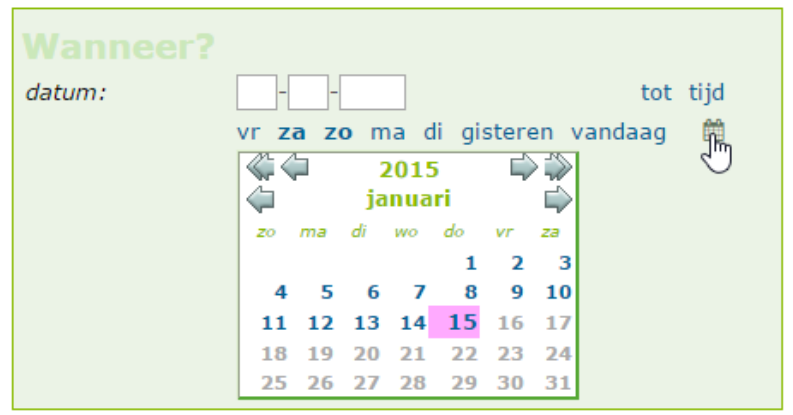

## <span id="page-21-1"></span>*De tijd doorgeven*

Behalve de datum kunt u ook de tijd waarop u de waarneming heeft gedaan doorgeven. Dit veld is niet verplicht. Klik op <sup>tijd</sup>, Er verschijnt een invoerveld waar u de tijd kunt invullen.

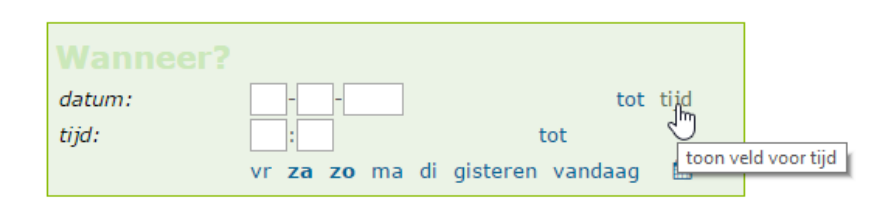

## <span id="page-22-0"></span>**De soort kiezen**

## <span id="page-22-1"></span>*Een soortgroep kiezen*

Klik op het pijltje van *kies soortgroep* en het dropdownmenu verschijnt. Kies de juiste soortgroep. Staat de juiste soortgroep niet in de lijst? Voeg dan de juiste soortgroep toe.

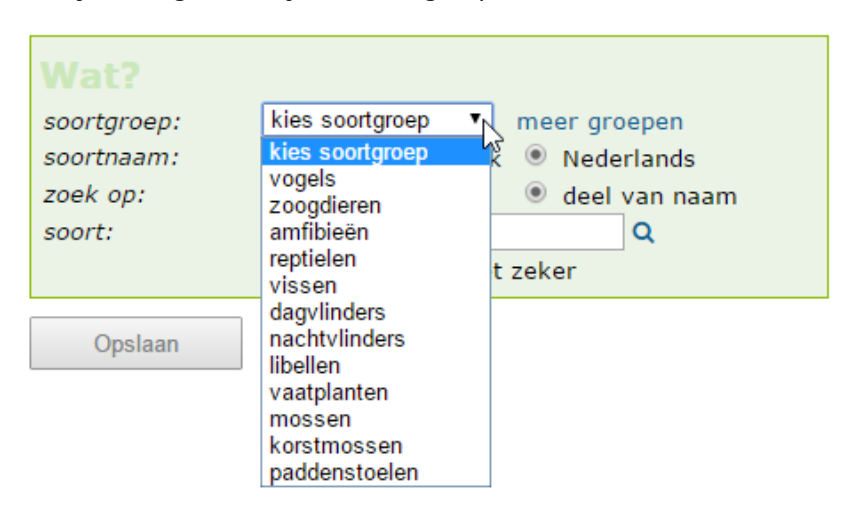

**Invoertip:** Om een waarneming door te geven is het aangeven van de soortgroep niet noodzakelijk. Het maakt het zoeken naar een soort alleen gemakkelijker.

## <span id="page-22-2"></span>*Een soortgroep toevoegen*

In het dropdown menu van de soortgroepen, staan niet alle soortgroepen standaard weergegeven. U kunt soortgroepen echter zelf

toevoegen. Klik op **meer groepen**, achter de balk *soortgroep*. Er verschijnt een nieuw scherm.

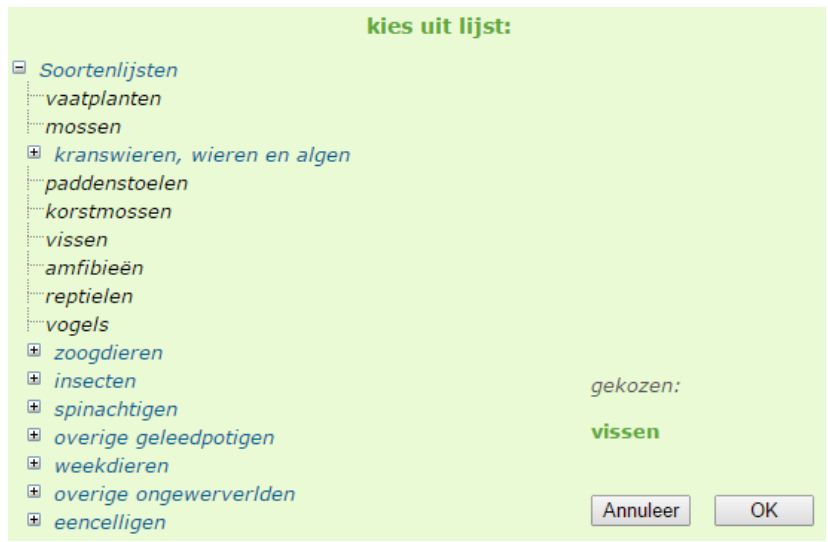

In het nieuwe scherm ziet u een boomstructuur van de verschillende soortgroepen. Klik op de  $\blacksquare$  om de keuzemogelijkheden te tonen . Klik op de naam van de soortgroep die u wilt toevoegen (bijvoorbeeld *vissen*): de naam verschijnt rechts in beeld. Klik vervolgens op OK om de soortgroep toe te voegen.

Als u de waarneming die u in deze soortgroep wil doorgeven opslaat, staat de soortgroep vanaf dan standaard in uw lijstje met soortgroepen.

## <span id="page-24-0"></span>*Zoeken op Nederlandse naam*

In het invoerveld kunt u de naam van de waargenomen soort invoeren. Typ de juiste soortnaam in het invoerveld. De mogelijkheden verschijnen onder het invoerveld. Klik de gewenste soortnaam aan om te bevestigen.

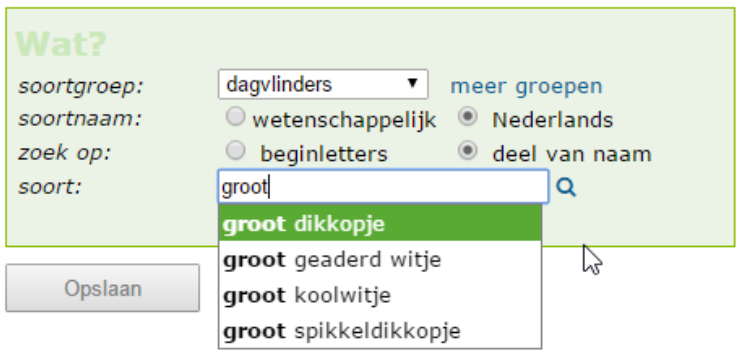

De optie deel van naam staat automatisch aan. Dat betekent dat er gezocht wordt in de volledige soortnaam. Wanneer u een soortgroep hebt gekozen ziet u de mogelijkheden na het intypen van twee karakters, anders na het intypen van zes karakters. Wilt u na het intypen van een bijvoorbeeld 2 karakters toch beginnen met

zoeken, klik dan op  $\overline{Q}$ , start exact zoeken. Het systeem zoekt dan naar alle mogelijkheden die aan de zoekvraag voldoen.

**Voorbeeld:** Typ 'wit' in het invoerveld, en alle soorten binnen de aangegeven soortgroep met het woord 'wit' in de naam zullen worden weergegeven. Klik de naam van de waargenomen soort aan om te bevestigen.

soortaroep: dagvlinders  $\overline{\bullet}$  meer aroepen soortnaam:  $\odot$  wetenschappelijk  $\odot$  Nederlands zoek op:  $\circledcirc$  beginletters leel van naam soort: lwit  $\alpha$ boswitie groot geaderd witje Opslaan groot koolwitje klein geaderd witje klein koolwitie koolwitje (soort onbepaald) resedawitje verborgen boswitje witgezoomd spikkeldikkopje 25

## <span id="page-25-0"></span>*Zoeken op wetenschappelijke naam*

Wilt u liever op wetenschappelijke naam zoeken? Zet dan het vinkie *wetenschappelijk* aan door in het hokie **thaan** te klikken.

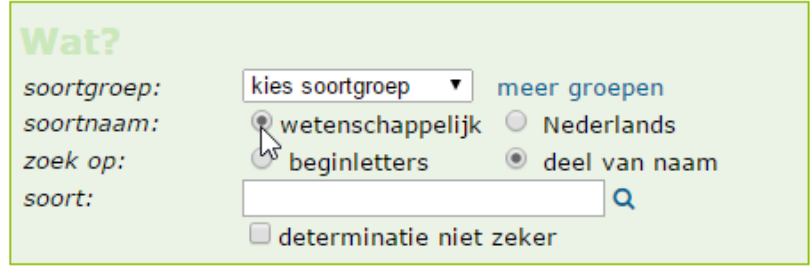

<span id="page-25-1"></span>*Zoeken op deel van naam*

Als u het vakje *deel van naam* aangevinkt laat, zal het systeem zowel op genusnaam als op soortnaam zoeken.

Type de wetenschappelijke naam in het invoerveld en de juiste soort verschijnt in de groene balk. Klik de soort in de balk aan om de soortnaam te bevestigen:

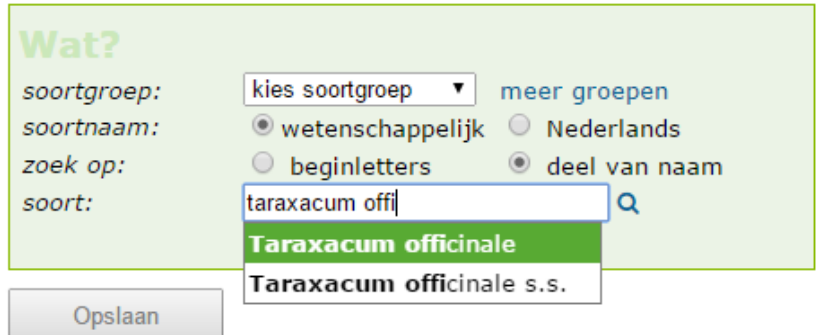

Let op: om de soortkeuze definitief te maken dient u op de juiste mogelijkheid te klikken (of selecteer deze met de pijltjestoetsen te selecteren en druk op Enter).

Het is niet nodig om de volledige wetenschappelijk naam in te tikken. Als het vakje *deel van naam* aanstaat is de eerste letter van de genusnaam en een aantal letters van de soortnaam voldoende. Onder het invoerveld verschijnt in de groene balk de juiste soort.

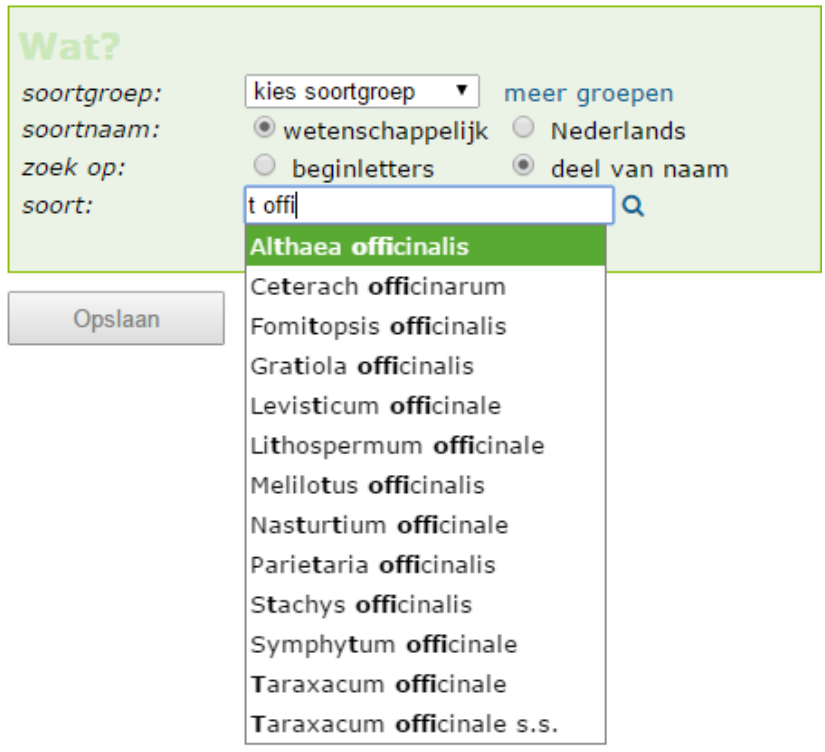

Let op: om de soortkeuze definitief te maken dient u op de juiste mogelijkheid te klikken of selecteer deze met de pijltjestoetsen te selecteren en druk op Enter.

## <span id="page-27-0"></span>*Zekerheid van de determinatie*

Het is mogelijk dat u niet zeker weet of u een soort juist hebt gedetermineerd. Indien dit het geval is, kan het vinkje *determinatie niet zeker* aanzetten door in het hokje te klikken.

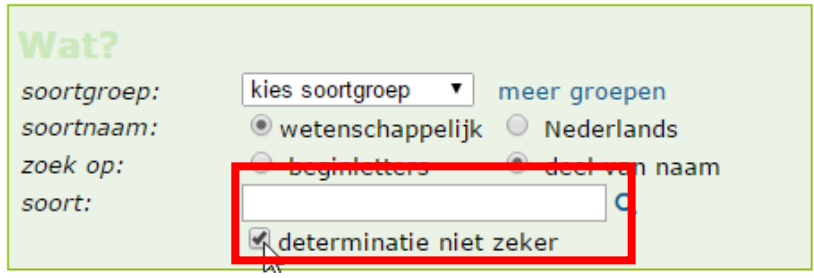

## <span id="page-28-0"></span>*Aantal individuen kiezen*

Zodra u de soort bevestigd heeft, kunt u aangeven hoeveel individuen u heeft gezien. Dit veld staat standaard op de waarde 1 en nauwkeurigheid exact.

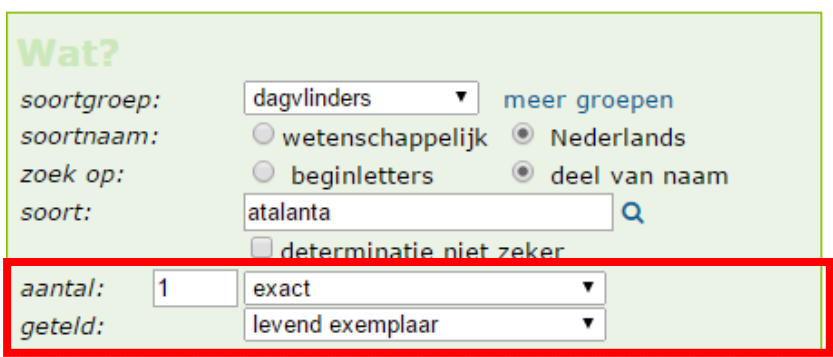

Voer het juiste aantal individuen dat u gezien heeft in. Wanneer u geen exacte waarde weet kunt u dat ook aangeven. Klik op het pijltje achter *exact* om het dropdownmenu te openen.

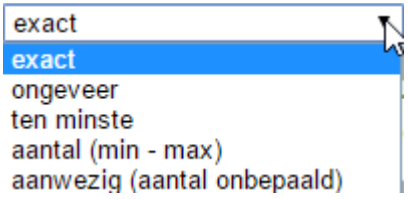

Tevens kunt u aangeven of het om levende exemplaren of dode exemplaren ging.

Om meer informatie over de waarneming te geven, kunt u de optionele velden invullen. Deze velden zijn ingevuld met standaardwaarden die u indien gewenst kunt wijzigen. De keuzemogelijkheden zijn afhankelijk van de soort die u hebt ingevoerd (in dit voorbeeld gaat het om een dagvlinderwaarneming).

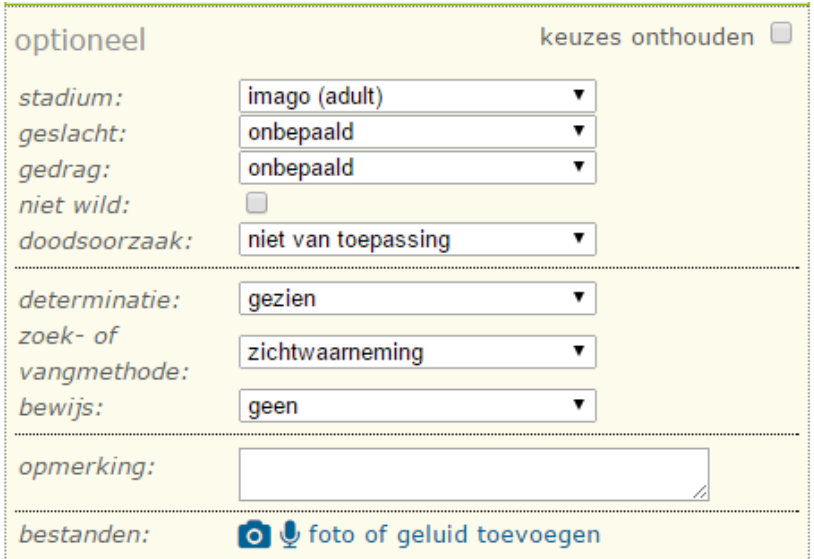

## <span id="page-29-0"></span>*Stadium invoeren*

Verschillende soortgroepen hebben verschillende stadia. De stadia waaruit u kunt kiezen verschillen dus per soortgroep. Onderstaand een voorbeeld van de stadia van de soortgroep dagvlinders. Kies het juiste stadium uit het dropdownmenu.

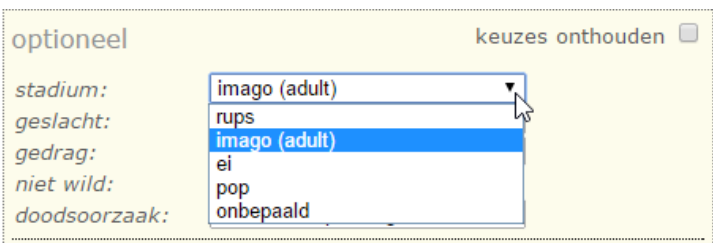

### <span id="page-30-0"></span>*Geslacht invoeren*

Dit veld is niet verplicht en staat standaard op *onbepaald*. Kies de juiste sekse uit het dropdownmenu.

### <span id="page-30-1"></span>*Gedrag invoeren*

Dit veld is niet verplicht en staat standaard op *onbepaald*. De mogelijkheden zijn gekoppeld aan de soort die u hebt gekozen. Kies het juiste gedrag uit het dropdownmenu.

## <span id="page-30-2"></span>*Aangeven dat de soort niet wild is*

Door het vakje 'niet wild' aan te klikken, kunt u aangeven dat de waarneming die u deed een niet-wilde soort betreft.

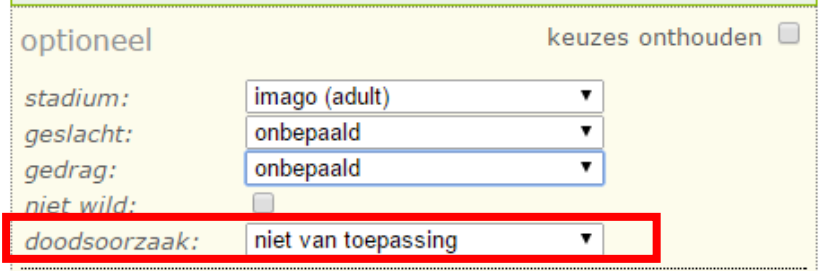

## <span id="page-30-3"></span>*Doodsoorzaak invoeren*

Dit veld is niet verplicht en staat standaard op *niet van toepassing*. Kies de juiste doodsoorzaak uit het dropdownmenu.

### <span id="page-30-4"></span>*Determinatiemethode kiezen*

Dit veld is niet verplicht en staat standaard op *niet van toepassing*. Kies de juiste determinatiemethode uit het dropdownmenu.

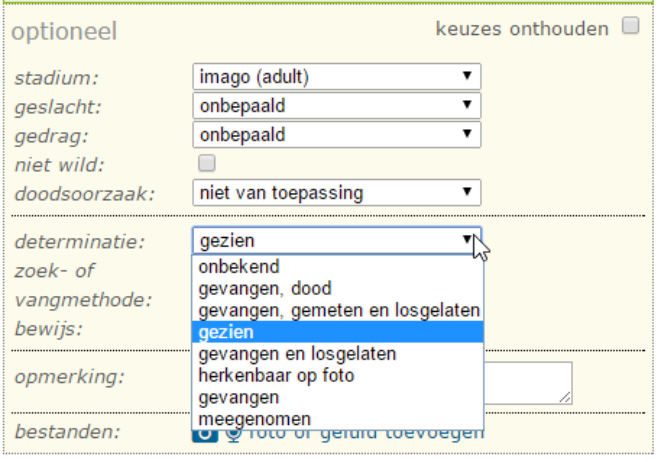

### <span id="page-31-0"></span>*Zoek- of vangmethode invoeren*

Dit veld is niet verplicht en staat standaard op *onbepaald*. Kies de juiste verzamelmethode uit het dropdownmenu.

#### <span id="page-31-1"></span>*Bewijs invoeren*

Dit veld is niet verplicht en staat standaard op *onbepaald*. Kies het juiste bewijs uit het dropdownmenu.

#### <span id="page-31-2"></span>*Opmerkingen toevoegen*

Heeft u nog meer informatie bij de waarneming, maar past dit niet bij een van de invoervelden? U kunt uw commentaar toevoegen in het opmerkingenveld.

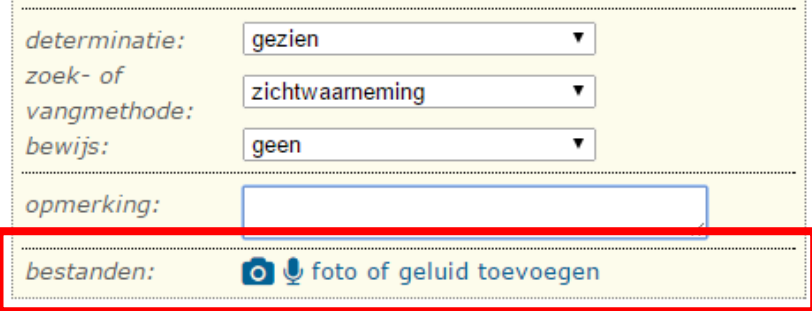

## <span id="page-32-0"></span>**Foto of geluidsopname toevoegen**

Aan iedere waarneming kunt u foto's en geluidsopnamen toevoegen. De foto's die worden toegevoegd, worden allemaal door een expert bekeken en gevalideerd.

Klik op  $\overline{O}$   $\overline{\Psi}$  foto of geluid toevoegen Een nieuw scherm verschijnt:

## **Uploads Upload foto's en geluiden** Let op: upload alleen bestanden die bij de waarneming horen. Toegestane bestandstypes voor foto's en illustraties: ipg, ipeg, png en gif. Toegestane bestandstypes voor geluiden: mp3 en wav. bestand: Bestand kiezen Geen bestand gekozen upload sluiten Klik op  $\left\lfloor \frac{\text{Bestand kiezen}}{\text{om het iuiste bestand te kiezen}} \right\rfloor$

Let op: upload alleen bestanden die bij de waarneming horen. Toegestane bestandstypes voor foto's en illustraties: jpg, jpeg, png en gif. Toegestane bestandstypes voor geluiden: mp3 en wav.

Klik op upload om de foto's aan de waarneming toe te voegen. Wanneer het bestand succesvol geupload is, verschijnt hij in beeld.

## <span id="page-32-1"></span>*Meerdere bestanden toevoegen*

U kunt meerdere bestanden achter elkaar uploaden door op het plusje te klikken:

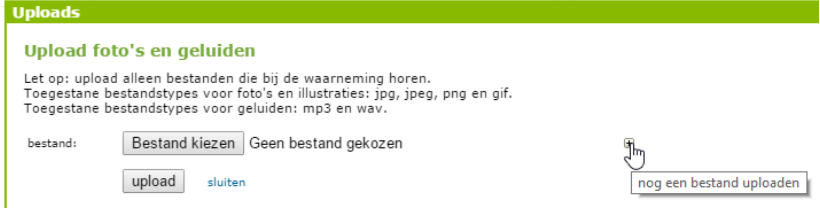

### <span id="page-33-0"></span>*Bestanden zichtbaar maken voor anderen*

Wanneer u het vakje 'publiceren' aanzet, wordt uw bestand zichtbaar voor andere waarnemers in het menu 'soortinformatie' (zie pagina ..). Dit vakje staat standaard uitgeschakeld.

### <span id="page-33-1"></span>*Schaal*

U kunt bij de foto aangeven op welk schaalniveau hij is genomen, bijvoorbeeld 'soort in habitat' of 'detail van soort'. Dit menu staat standaard op 'onbekend'.

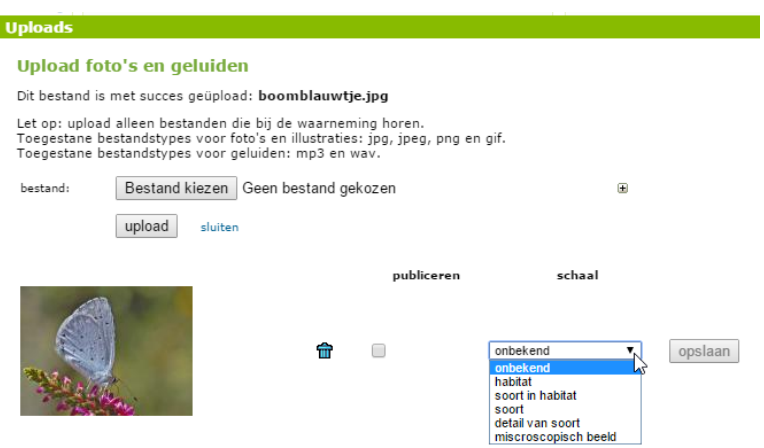

## <span id="page-34-0"></span>**Waarnemingenlijst bekijken**

Alle door u ingevoerde waarnemingen kunt u bekijken in het menu *Waarnemingen*.

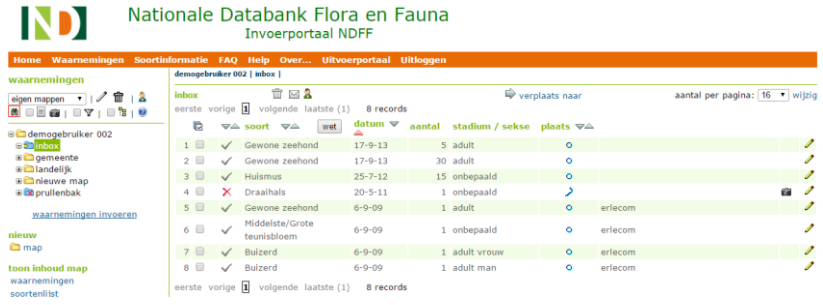

Hier ziet u direct een overzicht van de waarnemingen die u heeft doorgeven. Het scherm opent automatisch in uw startmap. De inhoud van een map kan op verschillende manieren getoond worden: een waarnemingenlijst, een soortenlijst en foto's.

## <span id="page-34-1"></span>*Waarnemingenlijst tonen*

- Selecteer de map waarvan u de waarnemingen wil bekijken (waarnemingen die niet in een map zijn ingedeeld zitten standaard in de inbox).
- $\bullet$  Klik op  $\blacksquare$  in het bovenste menu om de inhoud van de map te tonen. U ziet nu de lijst van waarnemingen die in de geselecteerde map staan.
- **•** Of klik op **waarnemingen** in het menu *Toon inhoud map* (linksonder in beeld) om een waarnemingenlijst weer te geven.

## <span id="page-34-2"></span>*Soortenlijst tonen*

 Selecteer de map waarvan u de waarnemingen wil bekijken (waarnemingen die niet in een map zijn ingedeeld zitten standaard in de *inbox*).

- Klik op  $\Box$  in het bovenste menu om de soortenlijst te tonen
- **•** Of klik on soortenlijst in het menu *Toon inhoud map* (linksonder in beeld) om alleen de soortenlijst te zien. De soorten staan per soortgroep onder elkaar.

### <span id="page-35-0"></span>*Foto-overzicht tonen*

- Selecteer de map waarvan u de waarnemingen wil bekijken (waarnemingen die niet in een map zijn ingedeeld zitten standaard in de *inbox*).
- Klik op in het bovenste menu om de foto's van de geselecteerde map te tonen.
- Of klik op <sup>foto's</sup> in het menu *Toon inhoud map* om alleen de foto's te bekijken die aan de waarneming(en) in de geselecteerde map zijn toegevoegd.

### <span id="page-35-1"></span>*Waarnemingen in sub mappen tonen*

- Selecteer de map waarvan u de waarnemingen wil bekijken (waarnemingen die niet in een map zijn ingedeeld zitten standaard in de *inbox*).
- Klik op <sup>en</sup> om de waarnemingen in de sub mappen ook te tonen. Als het vinkje aan staat ziet u zowel de waarnemingen die daadwerkelijk in de geselecteerde map zaten als de waarnemingen in de onderliggende mappen. Als het vinkje uitstaat ziet u alleen de waarnemingen die daadwerkelijk in de geselecteerde map zaten.

## <span id="page-35-2"></span>*Informatie over de waarneming*

In de volgende kolommen staat de informatie die u aan de waarneming hebt toegevoegd: de datum waarop u de waarneming hebt gedaan, het aantal, het stadium, de sekse, de manier waarop u de locatie hebt aangeduid (punt, lijn, vlak, etc.) en de naam van de locatie. De betekenis van de symbolen in de kolom *plaats* is als volgt:

**O** Puntwaarneming

 $\sum$  Lijn

Vlak

- $\Box$ Hok
- **R**<br>x<sub>Y</sub> XY-coördinaat

Achter de waarneming staat , voor het wijzigen van waarnemingen. Meer instructies vindt u op pagina 39.

wet Klik op wet om de wetenschappelijke namen van de waarnemingen te tonen.

## <span id="page-36-0"></span>*Validatiestatus van de waarneming*

In de eerste kolom ziet u de status van de waarneming.

- $\boxtimes$  Waarneming ingediend\*
	- Waarneming in behandeling
- Waarneming ingediend als concept
- Waarneming automatisch gevalideerd
- Waarneming gevalideerd door expert
- Waarneming onzeker/ niet te beoordelen
- $\times$  Waarneming afgewezen door expert
- ⊚ Waarneming onzeker of geen bewijs

*\* Het duurt ongeveer 10 minuten tot max. 3 uur voordat een waarneming automatisch gevalideerd wordt. Tot die tijd blijft de waarneming op een dicht envelopje ('ingediend') staan. Bij waarnemingen die handmatig gevalideerd worden kan dit langer duren.* 

## <span id="page-37-0"></span>*Bladeren door de waarnemingen*

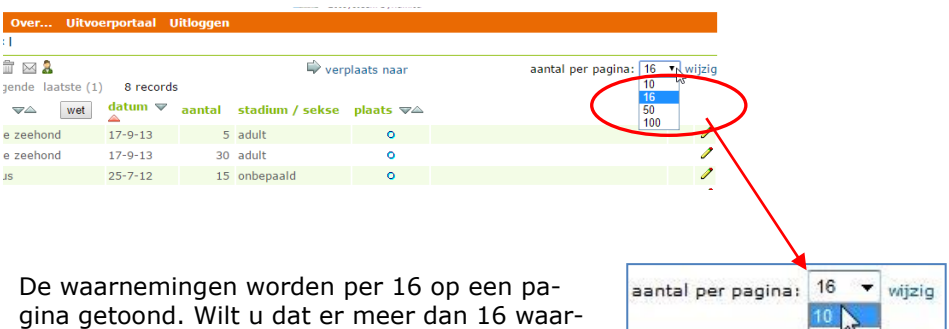

gina getoond. Wilt u dat er meer dan 16 waarnemingen op een pagina worden getoond? Klik dan rechtsboven op het dropdownmenu en kies het gewenste aantal.

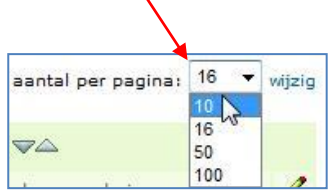

<span id="page-37-1"></span>*Volgorde van de waarnemingen*

De volgorde waarin de waarnemingen staan is de volgorde van de datum waarop u de waarneming hebt gedaan. U kunt de gegevens

sorteren per kolom. Klik op  $\Box$  om de volgorde te wijzigen.

<span id="page-37-2"></span>*De details van een waarneming bekijken*

Om de details van een bepaalde waarneming te zien klikt u op de waarneming. In een nieuw scherm verschijnen de details van de betreffende waarneming.

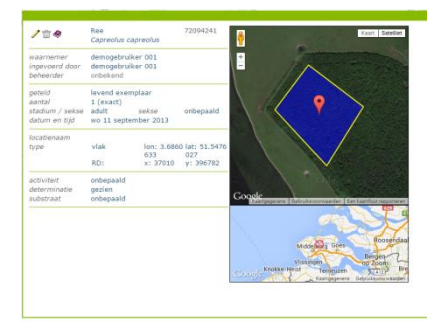

## <span id="page-38-0"></span>**Waarnemingen wijzigen**

Klik op het tabblad *Waarnemingen*. Achter de waarnemingen die u

nog kunt wijzigen ziet u het symbool staan.

Klik achter de waarneming die u wilt wijzigen op **1997**. De waarneming verschijnt nu in het menu *wijzig waarneming*.

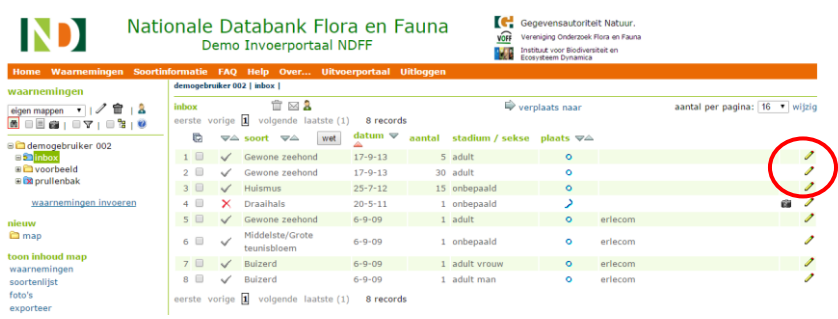

In het menu *wijzig waarneming* kunt u de waarneming aanpassen. Dit veld is gelijk aan het invoerveld van een nieuwe waarneming. U kunt informatie toevoegen, wijzigen of verwijderen.

Wanneer de waarneming op de juiste manier gewijzigd is, klik dan

 $_{\text{op}}$   $\overline{\phantom{a}}$  Opslaan . De waarneming is gewiizigd.

## <span id="page-39-0"></span>**Mappen maken en beheren**

Om uw waarnemingen overzichtelijk te houden, kunt u ze indelen in mappen. Dit doet u altijd via het menu *waarnemingen*. Waarnemingen die u nog niet in een map heeft gezet, komen automatisch in uw *inbox* terecht.

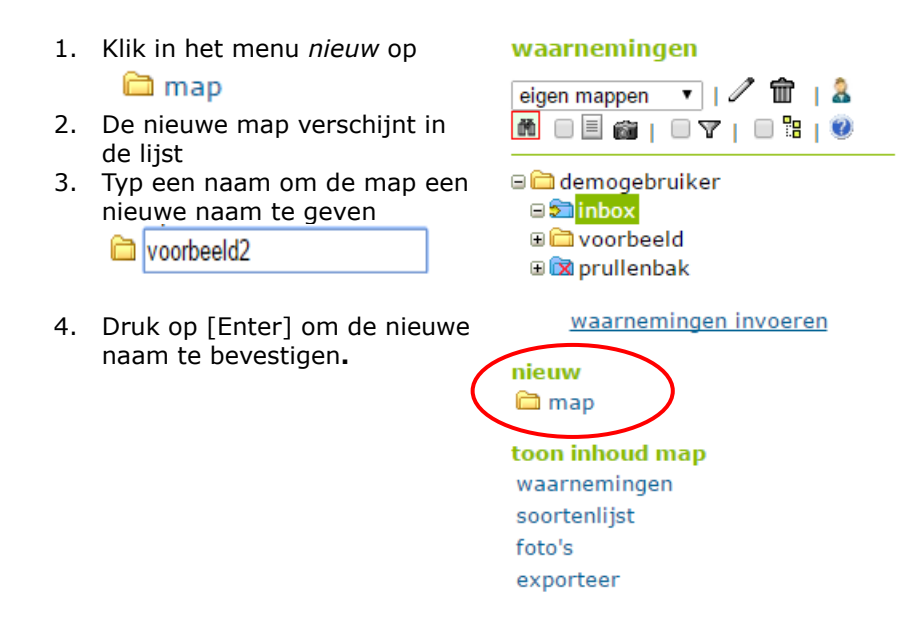

De map is nu aangemaakt en staat in de lijst. Op deze manier kunt u meerdere mappen en inventarisaties toevoegen. U kunt bestaande waarnemingen en nieuwe waarnemingen toevoegen aan de map.

### <span id="page-40-0"></span>*Waarnemingen toevoegen aan een map*

Wanneer u de gewenste map(pen) hebt aangemaakt, kunt u nieuwe waarnemingen eraan toevoegen. Klik op de map waaraan u een waarneming wil toevoegen. In dit voorbeeld de map *voorbeeld*. De map die geselecteerd staat herkent u aan de groene kleur.

### waarnemingen

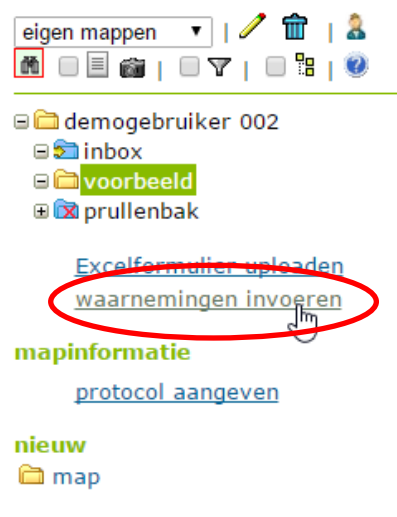

1. Klik op waarnemingen invoeren

(rood omcirkeld).

2. U komt nu in het invoerscherm *nieuwe waarneming*. Linksboven in beeld ziet u aan welke map de waarneming zal worden toegevoegd.

3. Voer de waarneming in en klik op Opslaan

4. De waarneming is nu toegevoegd aan de map.

toon inhoud map waarnemingen soortenlijst foto's exporteer

<span id="page-41-0"></span>*Waarnemingen verplaatsen* 

Wanneer u de gewenste mappen hebt aangemaakt, kunt u de waarnemingen gaan indelen. Daarbij kunt u waarnemingen van de ene naar de andere map verplaatsen.

- 1. Selecteer de waarneming(en) die u wilt verplaatsen door het vakje voor de waarneming aan te klikken.
- 2. Klik op  $\sqrt{ }$  verplaats naar . Deze knop vindt u boven in beeld, boven de waarnemingenlijst.

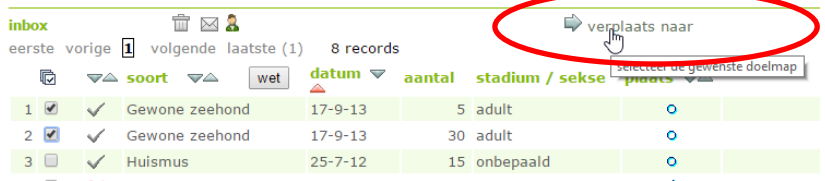

- 3. Kies de map waar u de waarnemingen naartoe wil verplaatsen (links in beeld).
- 4. Klik on **Watart** rechtsboven in beeld.

Uw waarnemingen nu zijn verplaatst naar de gekozen map.

*Let op: Bij het verplaatsen en aanpassen van waarnemingen kan het portaal maar in 1 browservenster of tabblad gebruikt worden. Hetzelfde portaal kan echter wel in verschillende browsers naast elkaar gebruikt worden.*

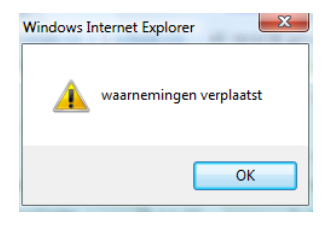

## <span id="page-42-0"></span>**Het filter gebruiken**

Gebruik de filterknop om waarnemingen te zoeken voor een bepaald gebied, soortgroep of periode.

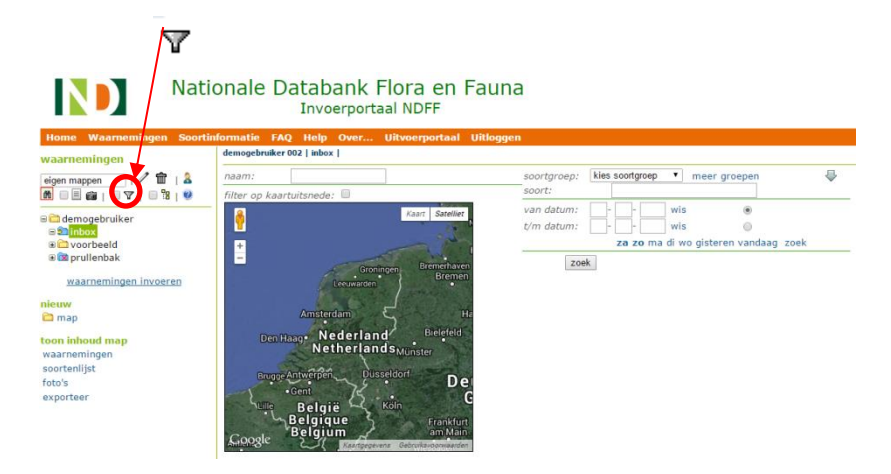

Rechts in beeld verschijnt een nieuw menu. U kunt nu het gewenste filter aanmaken. Kies bijvoorbeeld voor een bepaalde locatie, soortgroep, soort en/of periode. Klik vervolgens op 'zoek'.

De waarnemingen die aan de zoekopdracht voldoen worden getoond. Wilt u het filter weer verwijderen? Zet dan het vinkje voor het filter-icoon uit.

## waarnemingen

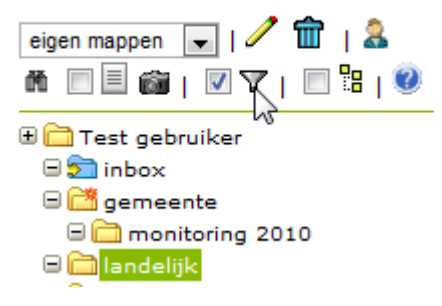

## <span id="page-43-0"></span>**Mappen zichtbaar maken voor anderen**

U kunt per map rechten toekennen aan andere gebruikers. Zo kunnen alle waarnemingen van een project meteen bij elkaar worden geplaatst, of kunnen individuele waarnemers hun mappen met elkaar delen. Let op: u kunt alleen rechten toekennen op mappen die onder uw inbox zijn aangemaakt.

<span id="page-43-1"></span>*Rechten geven aan anderen*

Selecteer de map waarop u een andere waarnemer toegang wil geven. Klik op **om de beheerrechten te bekijken.** 

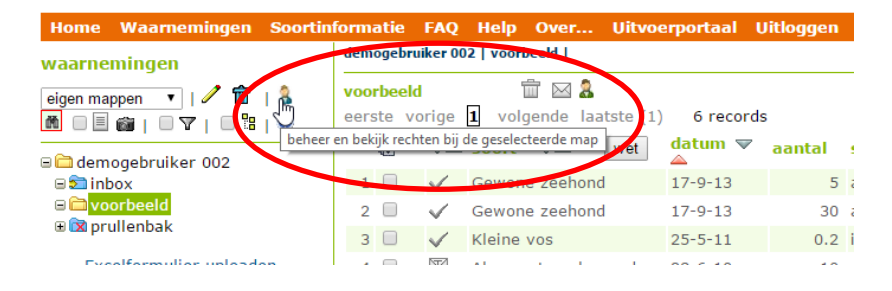

Er opent een nieuw scherm. In dit scherm ziet u de mensen die toegang hebben tot de map.

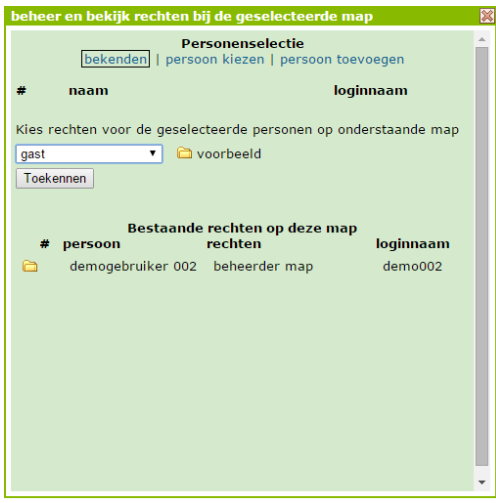

## <span id="page-44-0"></span>*Waarnemer toevoegen die al een account heeft*

Weet u de gebruikersnaam en het e-mailadres van de waarnemer die u rechten wil geven? Ga dan naar 'persoon kiezen'.

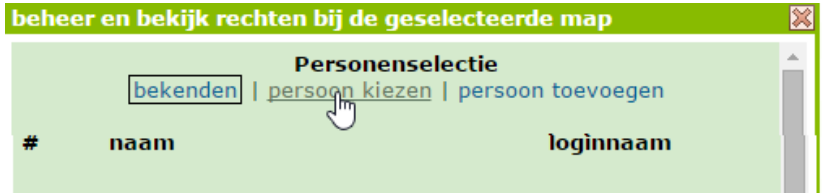

Om iemand te kunnen kiezen zijn gebruikersnaam en e-mailadres verplichte velden.

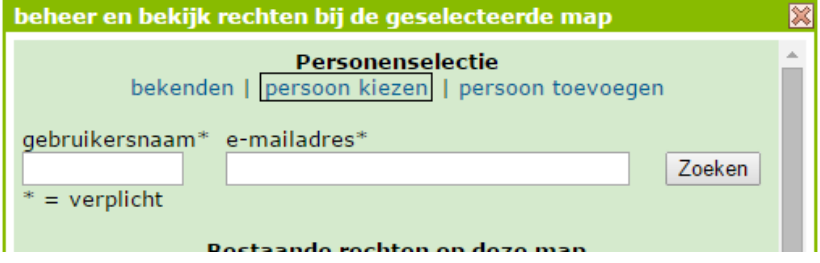

Wanneer de gegevens kloppen, verschijnt de betreffende waarnemer in beeld:

Kies de rechten die u aan de waarnemer wil geven

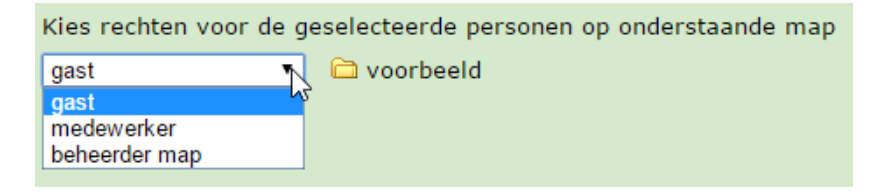

**Gast**: alle waarnemingen uit de geselecteerde map mogen bekeken worden

**Medewerker**: alle waarnemingen uit de geselecteerde map mogen bekeken worden en er mogen waarnemingen aan de map worden toegevoegd

**Beheerder map**: alle waarnemingen uit de geselecteerde map mogen bekeken worden en er mogen waarnemingen aan de map worden toegevoegd.

Klik vervolgens op *Toekennen.* De geselecteerde waarnemer heeft nu toegang tot uw map met waarnemingen.

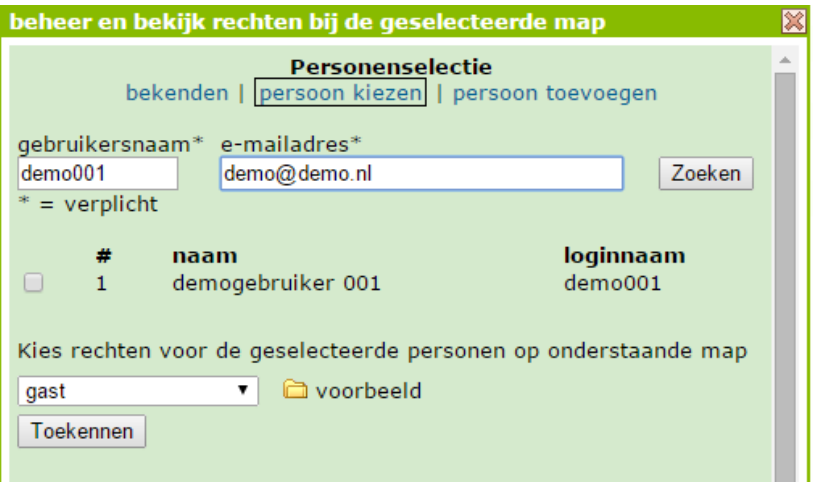

## <span id="page-46-0"></span>*Waarnemer toevoegen die nog geen account heeft*

Wanneer degene die u rechten wil geven nog geen account heeft op het invoerportaal, kunt u een persoon toevoegen. Klik daartoe op 'persoon toevoegen' boven in beeld.

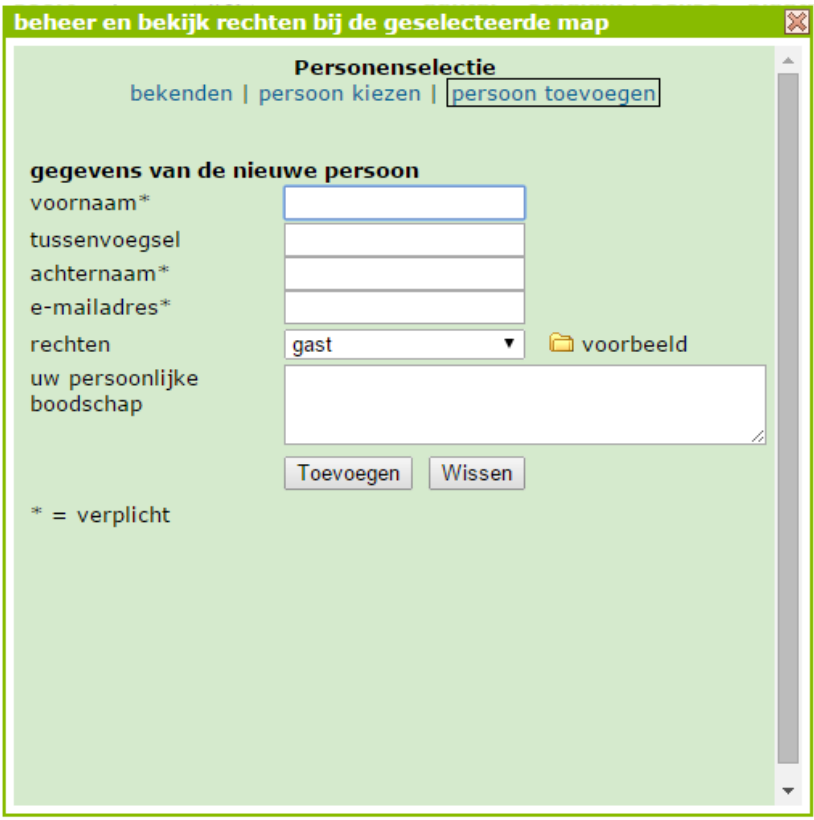

Vul de velden in (velden met een \* zijn verplicht) en druk op *Toevoegen.* Het door u opgegeven e-mailadres ontvangt een e-mail met het verzoek het account te activeren.

## Kies de rechten die u aan de waarnemer wil geven

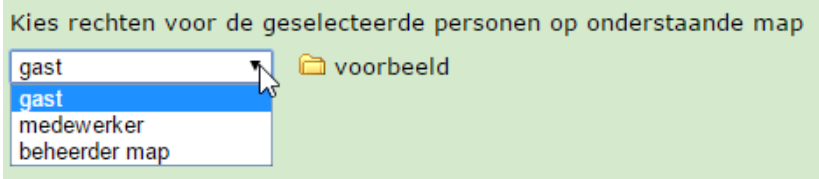

**Gast**: alle waarnemingen uit de geselecteerde map mogen bekeken worden

**Medewerker**: alle waarnemingen uit de geselecteerde map mogen bekeken worden en er mogen waarnemingen aan de map worden toegevoegd

**Beheerder map**: alle waarnemingen uit de geselecteerde map mogen bekeken worden en er mogen waarnemingen aan de map worden toegevoegd.

Klik vervolgens op *Toekennen.* De geselecteerde waarnemer heeft nu toegang tot uw map met waarnemingen.

Zodra u een waarnemer rechten heeft gegeven op een map, krijgt de betreffende persoon een e-mail.

## *Rechten verwijderen*

U de rechten die u aan een medewaarnemer heeft gegeven weer verwijderen.

Selecteer de map waar u de rechten wil verwijderen en klik op om de beheerrechten te wijzigen

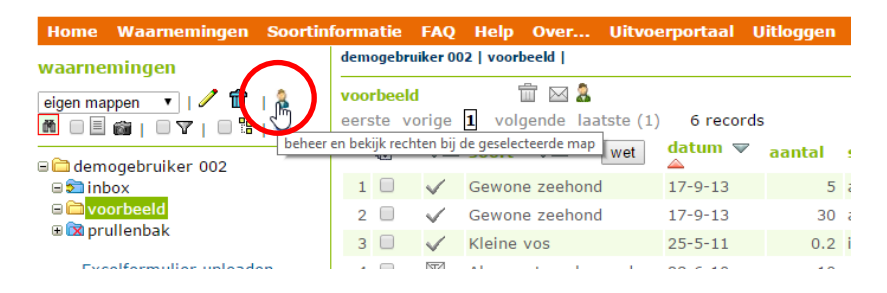

Er opent een nieuw scherm. In dit scherm ziet u de mensen die toegang hebben tot de map.

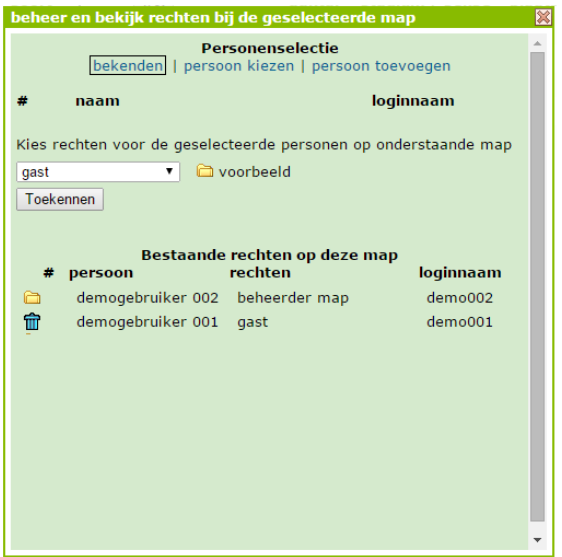

Klik op het prullenbakje om de rechten bij de betreffende waarnemer te verwijderen.

## <span id="page-48-0"></span>*Mappen van een andere waarnemer bekijken*

Wanneer u rechten hebt gekregen op een map, kunt u deze in uw eigen mappenlijst bekijken.

In het dropdownmenu vindt u de verschillende mogelijkheden:

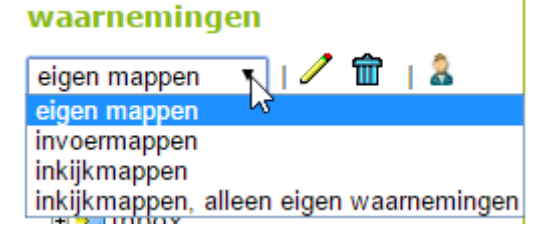

In uw **eigen mappen** kunt u waarnemingen bekijken, toevoegen, wijzigen of verwijderen.

In uw **invoermappen** kunt u waarnemingen van een andere waarnemer bekijken en toevoegen, mits u daartoe rechten hebt gekregen. In uw **inkijkmappen** kunt u waarnemingen van een andere waarne-

mer bekijken, mits u daartoe rechten hebt gekregen. In uw **inkijkmappen, alleen eigen waarnemingen** ziet u alle mappen die niet van u zijn, maar waar wel waarnemingen van u in staan.

## **Mappen waarop u rechten hebt, zijn te herkennen aan de verschillende icoontjes:**

 $\Box$ : "gewone" map; u heeft daarop alle rechten. Deze mappen staan onder uw eigen mappen.

map waarop u aan anderen rechten heeft gegeven. Deze mappen staan onder uw eigen mappen.

map waarop iemand anders u invoerrechten heeft gegeven; u mag hier waarnemingen aan toevoegen en wijzigen. Deze mappen staan onder uw invoermappen.

map waarop iemand anders u inkijkrechten heeft gegeven; u mag hier waarnemingen in bekijken maar niet wijzigen. Deze mappen staan onder uw inkijkmappen.

U heeft rechten op een onderliggende map van deze map.

U hebt rechten op deze map, en alle mappen die daarboven liggen

## <span id="page-50-0"></span>**Waarnemingen exporteren**

Waarnemingen kunnen geëxporteerd worden naar een xls-, kml-, of csv-file.

- 1. Selecteer de waarnemingen die u wilt exporteren. Als u niets selecteert, worden alle waarnemingen geexporteerd.
- 2. Klik op exporteer, linksonder in beeld
- 3. Kies het gewenste bestand (Excel, csv of kml)
- 4. Klik on

start export

U kunt een foutmelding krijgen als u heel veel waarnemingen tegelijk probeert te exporteren. Probeer dan kleinere sets te maken door een filter toe te passen of de waarnemingen in mappen in te delen.

### waarnemingen

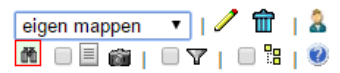

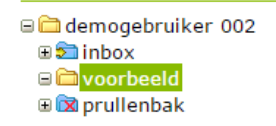

**Excelformulier uploaden** waarnemingen invoeren

### mapinformatie

protocol aangeven

nieuw amap

toon inhoud map waarnemingen soortenlijst foto's

exporteer

## <span id="page-51-2"></span><span id="page-51-0"></span>**Waarnemingen invoeren via Excel**

*(Let op: Deze optie is alleen beschikbaar in invoerportalen van abonnees van de NDFF. In Telmee voor particulieren is invoeren met Excel formulieren niet mogelijk)*

Met het waarnemingenformulier kunt u grote sets waarnemingen in een keer toevoegen aan het Invoerportaal. Het formulier is in de eerste plaats bedoeld om bestaande lijsten van waarnemingen beschikbaar te maken voor de NDFF, door deze te kopiëren en te plakken in het waarnemingenformulier.

## <span id="page-51-1"></span>*Het standaardformulier downloaden*

Om uw waarnemingen te kunnen uploaden, dient u het standaard waarnemingenformulier te gebruiken.

Tip: haal altijd de nieuwste versie van het formulier op. Gebruik geen oude formulieren die nog op uw pc staan opgeslagen.

 Kies eerst de map waaraan u de waarnemingen wil toevoegen

## **(***let op: u kunt geen waarnemingen uploaden in de inbox!).*

 Klik vervolgens op 'Excelformulier uploaden' in het linkermenu

## waarnemingen

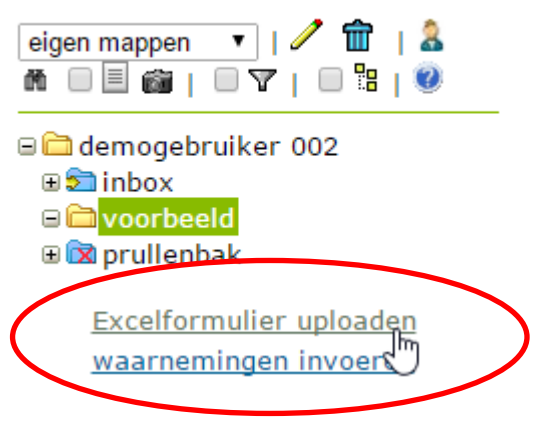

Onder het kopje 'download Excel' kunt u het standaardformulier downloaden.

Wanneer u het formulier opent komt u terecht op het tabblad 'toelichting'. De instructies voor het toevoegen van waarnemingen vindt u op dit formulier. Sla het ingevulde formulier op uw eigen pc. Lees deze goed voordat u begint.

*Let op! Sla het document op als .xls-bestand. Bestanden die worden opgeslagen als .xlsx, worden niet door het systeem herkend*

<span id="page-52-0"></span>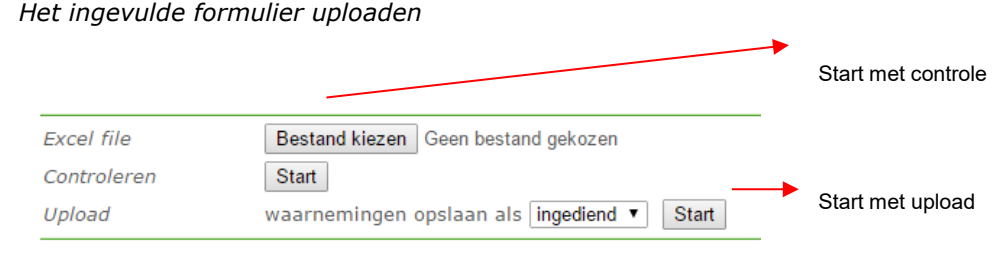

Wanneer u uw waarnemingen op de juiste manier hebt opgeslagen, kunt u het formulier in een keer in het systeem zetten.

- 1. Klik op *Bestand kiezen* om het juiste document te zoeken
- 2. Heeft u het juiste bestand geselecteerd? Klik dan op de bovenste knop *Start* om het bestand te controleren. Wij raden aan om het document eerst te laten controleren voordat u het toevoegt.

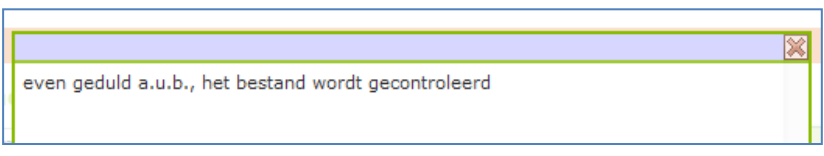

- 3. Wacht tot het systeem het formulier heeft gecontroleerd.
- 4. Wanneer er fouten in het bestand zitten worden deze getoond.
- 5. Herstel de eventuele fouten in het document, sla deze opnieuw op en laadt het bestand opnieuw in.

6. Is het bestand gecontroleerd en foutloos? Dan kunt u de waarnemingen inladen. **Zet de waarnemingen op status**  *ingediend.* Waarnemingen met status concept worden niet doorgestuurd naar het Uitvoerportaal en dus niet gevalideerd. Gebruik de status *concept* alleen als u de waarnemingen achteraf nog wil wijzigen. Wanneer u de waarnemingen met status concept wil doorsturen, moet de waarnemingen nogmaals indienen (zie 'conceptwaarnemingen' indienen'). Na uploaden ziet u de waarnemingen in de map van uw keuze.

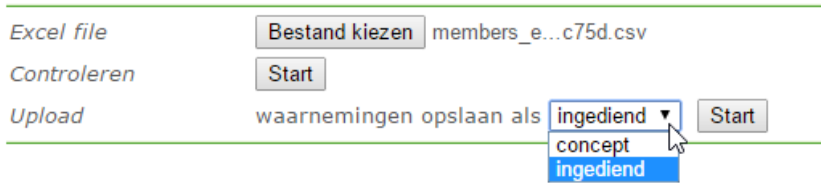

### <span id="page-53-0"></span>*Conceptwaarnemingen indienen*

Conceptwaarnemingen zijn herkenbaar aan het symbool **2**. Zet het vinkje voor de conceptwaarnemingen aan en klik op 'geselec-

teerde conceptwaarnemingen indienen' (symbool  $\boxtimes$  boven de waarnemingenlijst

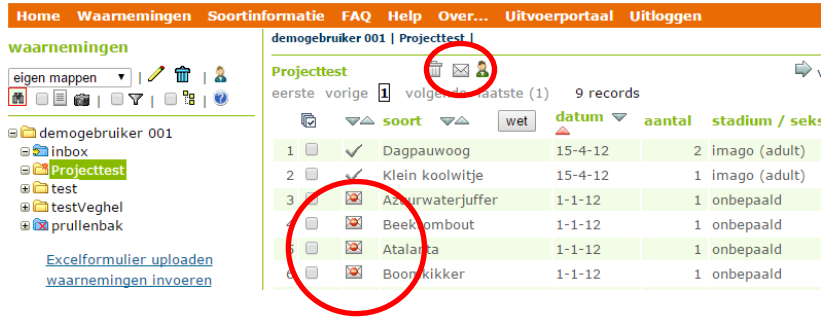

## <span id="page-54-0"></span>*Waarneming een protocol meegeven*

Zorg dat de waarnemingen die u (een) protocol(len) wil meegeven in dezelfde map(pen) staan. Kies vervolgens voor *protocol aangeven*.

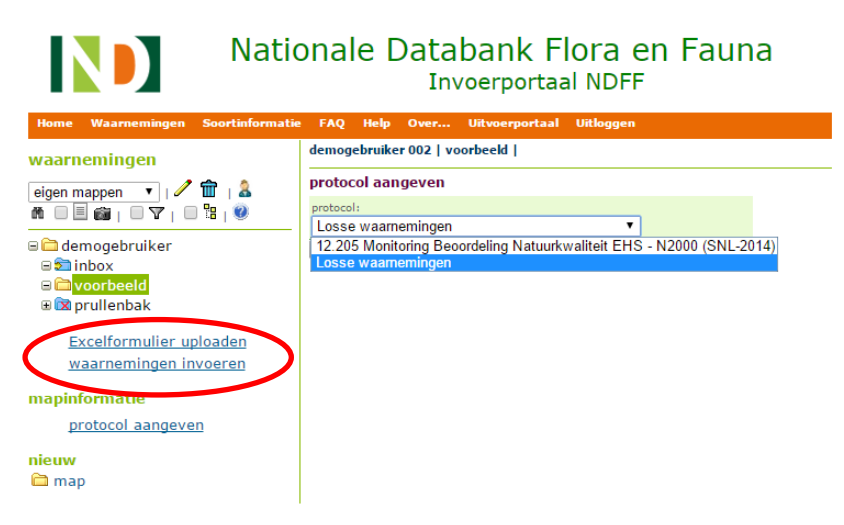

N.B.: Op dit moment is het aantal protocollen waaruit u kunt kiezen nog beperkt.

## <span id="page-55-0"></span>**Een waarnemer koppelen aan waarnemingen**

- 1. Kies de map in het invoerportaal waarin de waarnemingen van het Excel formulier van een bewuste waarnemer zijn geüpload.
- 2. Selecteer alle waarnemingen die op naam van die waarnemer gezet moeten worden
- 3. Kies voor het poppetje boven de waarnemingen.

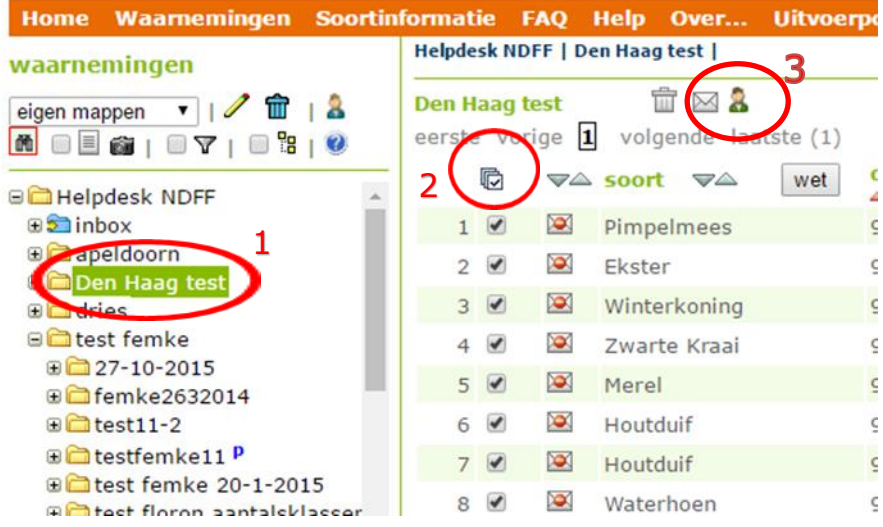

Kies voor bekenden, persoon kiezen, of persoon toevoegen

- 1. Vul de gebruikersnaam van de bewuste waarnemer in
- 2. en het bijbehorende e-mailadres
- 3. Klik op zoeken

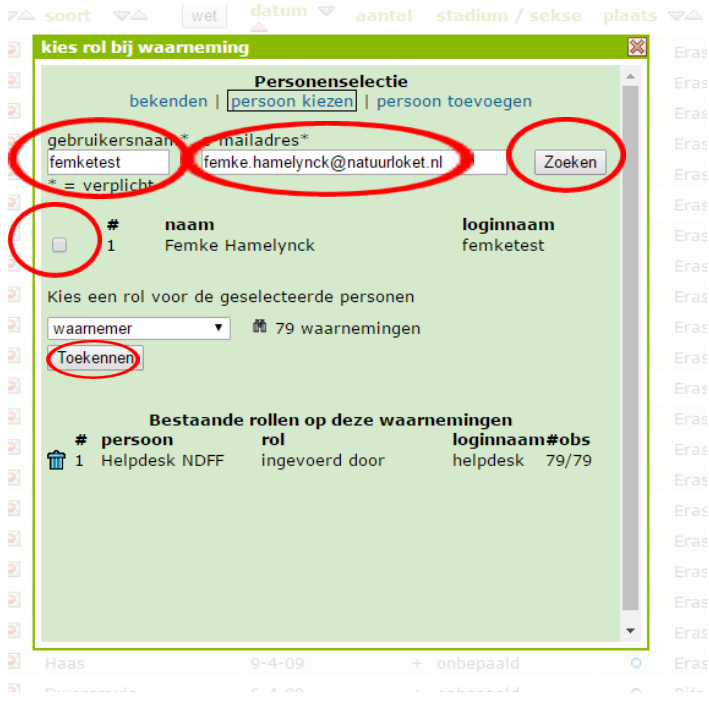

- 4. Vink het hokje voor de gevonden gebruiker aan
- 5. Klik op toekennen

Je ziet dat de gekozen gebruiker komt te staan bij de bestaande rollen voor de gekozen waarnemingen: de invoerder is anders dan de waarnemer.

Overigens is het ook mogelijk om de rol weer te verwijderen, als je op het prullenbakje klikt.

## <span id="page-57-0"></span>**Bericht van een expert**

Wanneer u een zeer bijzondere waarneming heeft gedaan is het soms nodig daar meer 'bewijs' voor te leveren (bijvoorbeeld een foto). Wanneer dat niet lukt, is het mogelijk dat de waarneming niet wordt gevalideerd. De waarneming blijft wel in uw overzicht staan, maar wordt niet opgenomen in de NDFF. Het kan zijn dat u waarnemingen invoert die door een expert bekeken dienen te worden. In dat geval ontvangt u een bericht van de expert.

### <span id="page-57-1"></span>*Opmerking van een expert*

U ontvangt een e-mail wanneer er een vraag is over uw waarneming. Wanneer u inlogt op het invoerportaal , ziet u de volgende tekst::

#### **Instructies**

Reageren op commentaar/vraag van soortexpert

Klik op de blauwe tekst. U komt nu bij de betreffende waarneming en u ziet de opmerkingen van de soortexpert verschijnen.

### <span id="page-57-2"></span>*Voorstel voor andere soort*

Wanneer een expert vermoedt dat u een soort hebt gezien die lijkt op de soort die u heeft gemeld, kan hij een wijziging voorstellen. Deze suggestie kunt u in het scherm direct *accepteren* of *verwerpen*. Verwerpt u het voorstel? Geef dan in het tekstvak aan waarom.

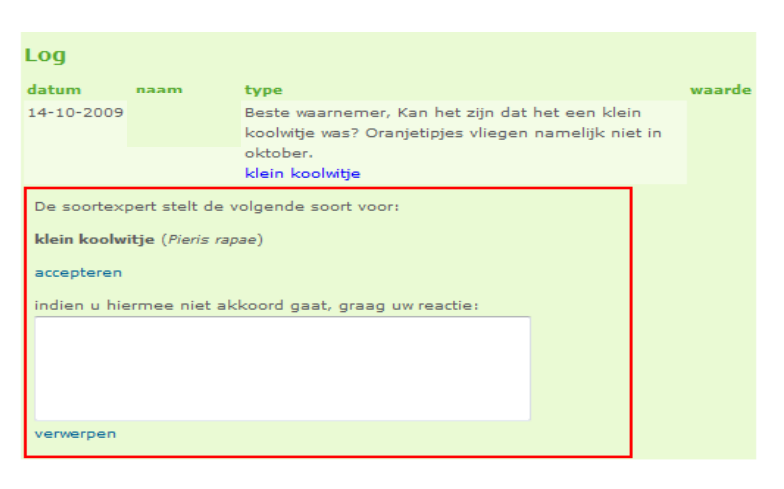

## <span id="page-58-0"></span>**Tips voor het verzamelen van waarnemingen**

- Zorg voor standaardisering. Dan zijn verzamelde gegevens onderling vergelijkbaar en hebben ze meer waarde;
- Laat bij veldonderzoek een waarneming zo gedetailleerd mogelijk vastleggen. Ga uit van de stelregel 'liever mee verlegen dan om verlegen'. Achteraf aggregeren naar een groter gebied kan altijd nog;
- Stel de eis dat bij inventariseren landelijke protocollen worden gevolgd. Een overzicht van goedgekeurde protocollen vindt u op [www.ndff.nl/protocollen;](http://www.ndff.nl/protocollen)
- Maak voor de inventarisatie alvast een uitdraai van de gegevens uit het Uitvoerportaal. Zo kunt u gericht zoeken naar soorten die al eerder zijn waargenomen in het gebied;
- Probeer bij het constateren van een bijzondere soort te zorgen voor bewijsmateriaal (foto's). Dit kan in het validatieproces veel tijd schelen;
- Ga na of bronnen die in rapporten gebruikt zijn al een relatie hebben met landelijke gegevensvoorziening. Een zoektocht naar bestaande informatie levert namelijk regelmatig waardevolle aanvullingen op;
- Besef dat nulwaarnemingen alleen vastgelegd kunnen worden wanneer een protocol is gevolgd en ingevuld. Nulwaarnemingen die zonder protocol worden ingevoerd blijven wel te zien in uw eigen waarnemingenlijst, maar stromen niet door naar het Uitvoerportaal.

Heeft u vragen? Neem dan contact op met het Serviceteam: (0800) 2356333 (gratis) of serviceteamNDFFk@natuurloket.nl.

Handleiding NDFF-Invoerportaal november 2016 - Versie 7

*Het Natuurloket verzorgt het beheer en de exploitatie van de Nationale Databank Flora en Fauna in opdracht van BIJ12.* 

**B**<sup>1</sup> Werkt voor provincies

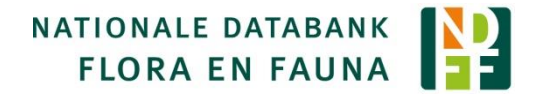